GUÍA DE USO BANCA ONLINE DE EMPRESAS

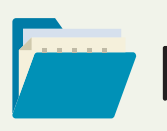

Fichero recibos al cobro y anticipados (19-14)

> **(PASOS PARA LA GENERACIÓN Y ENVÍO DEL FICHERO)**

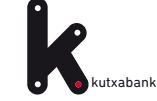

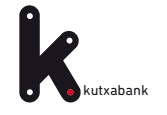

# Contenido

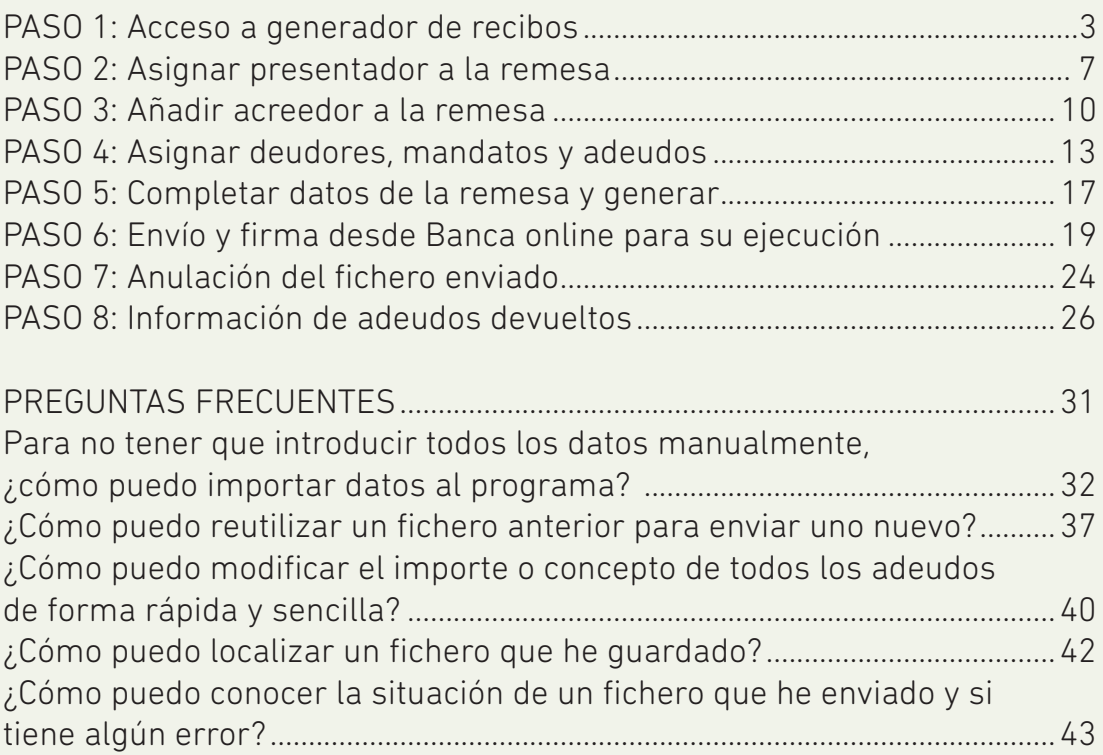

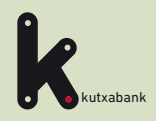

**1** Acceso al generador de 1 Acceso al generador de

**2** Asignar presentador a la remesa

**3** Añadir acreedor a la remesa

**4** Asignar deudores, mandatos y adeudos

**5** Generación fichero

**6** Envío y firma desde Banca online para su ejecución

**7** Anulación del fichero enviado

**8** Información de adeudos devueltos

and the case of the case of the case of the case of the case of the case of the case of the case of the case of the case of the case of the case of the case of the case of the case of the case of the case of the case of th

PASO

**Acceso a generador de recibos**

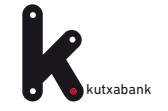

Para la generación de ficheros de adeudos SEPA, no hace falta realizar ninguna instalación o descarga de programas. En la **Banca Online Empresas** tenemos los **"Generadores online"** que permiten crear el fichero al momento.

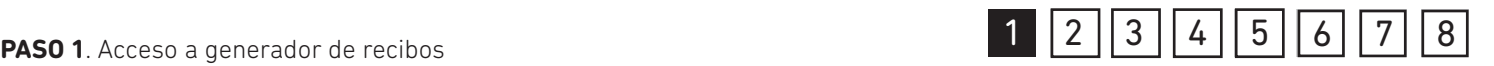

## **Para entrar desde Banca Online Empresas:**

*"Ficheros (menú vertical a la derecha) > Generación > Generación online > Recibos al cobro y anticipados (19-14)"*

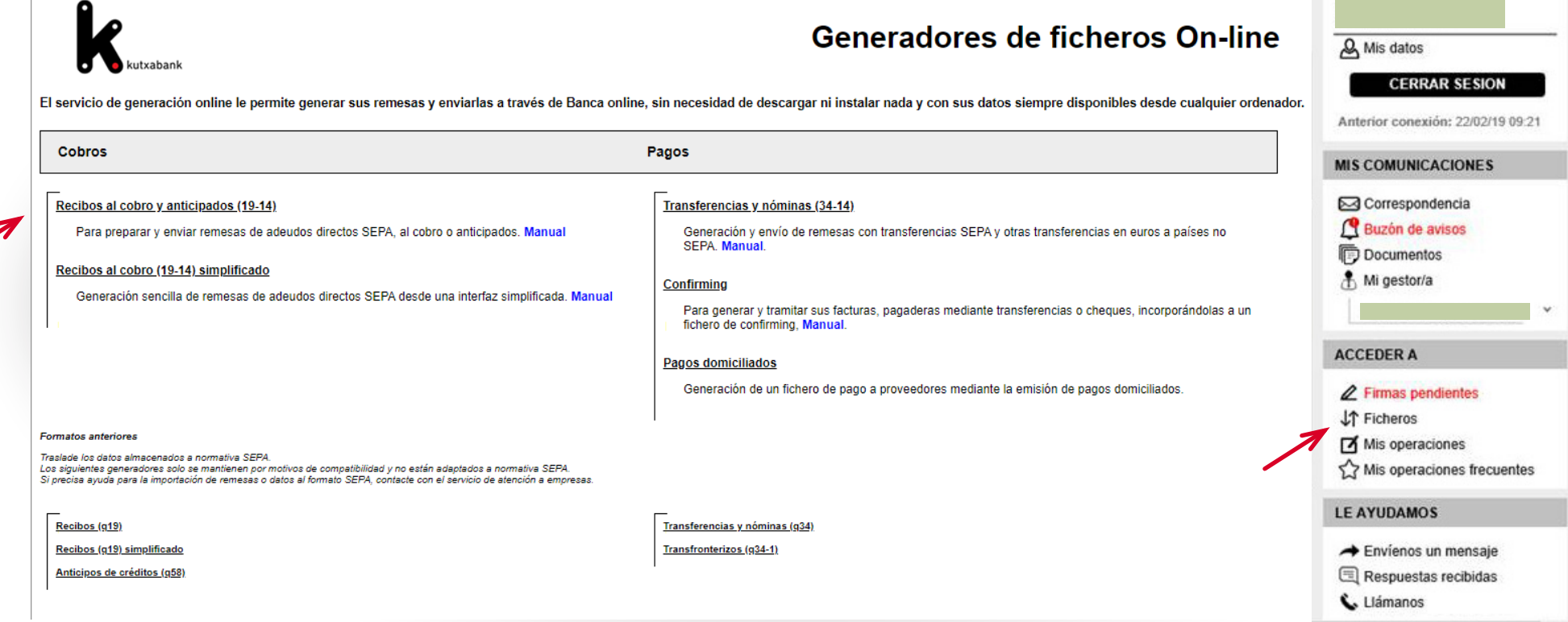

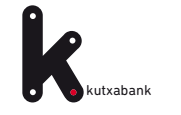

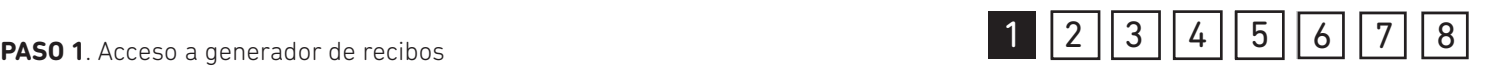

Al seleccionar el generador *"Recibos al cobro y anticipados (19-14)"* se mostrará la siguiente ventana de trabajo.

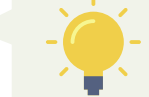

*Todos los pasos para la generación del fichero se desarrollan en torno a esta ventana.*

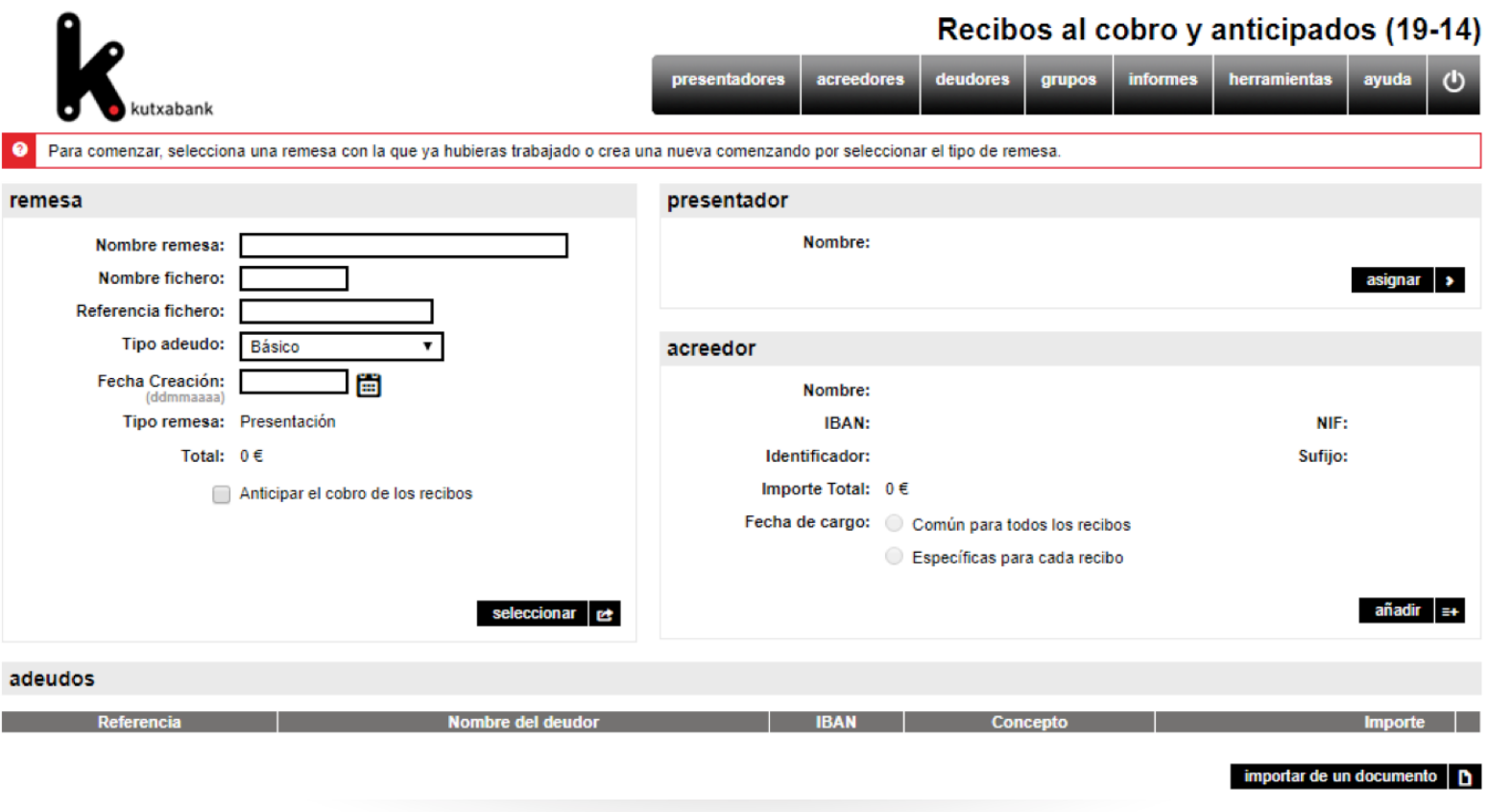

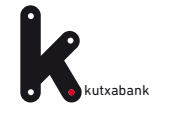

# **PASO 1**. Acceso a generador de recibos 1 2 3  $\begin{bmatrix} 1 & 2 & 3 & 4 & 5 & 6 & 7 \end{bmatrix}$

## **Conceptos básicos:**

- **El presentador** es la persona física/jurídica que presenta el fichero, ya sea en su nombre o a nombre del acreedor.
- **El acreedor** es la persona física/jurídica que emite los recibos en base a una orden de domiciliación o mandato.

### EJEMPLO:

Para comprender en detalle el uso del generador online vamos a utilizar a modo de ejemplo la generación de un fichero con recibos al cobro que va a presentar una administradora de fincas llamada **"Gestoría Bilbao"**. Esta administradora de fincas trabaja para la **"Comunidad de Propietarios GV1"**.

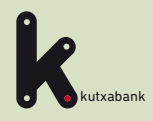

Acceso a generador de recibos

**2** Asignar presentador a 2 Asignar presentador a

**3** Añadir acreedor a la remesa

**4** Asignar deudores, mandatos y adeudos

**5** Generación fichero

**6** Envío y firma desde Banca online para su ejecución

**7** Anulación del fichero enviado

**8** Información de adeudos devueltos

PASO

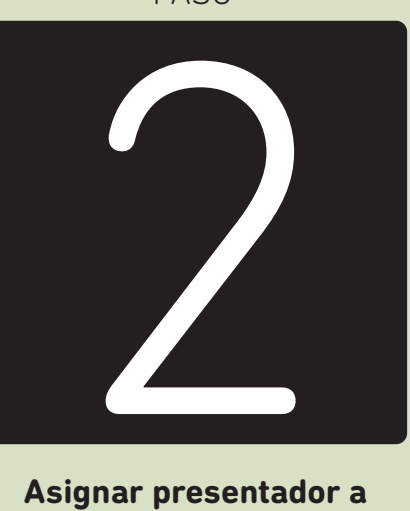

**Asignar presentador a la remesa**

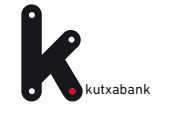

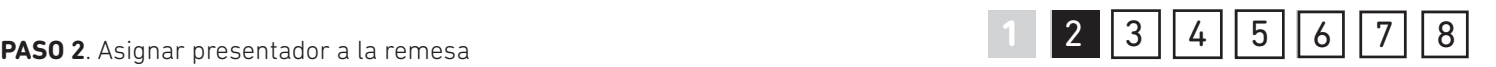

En este ejemplo, el presentador es la **"Gestoría Bilbo"**, que será quien envíe el fichero en nombre de la **"Comunidad de Propietarios GV 1"**.

Desde la opción *"asignar"* se deberá seleccionar al *"presentador"* de la remesa actual.

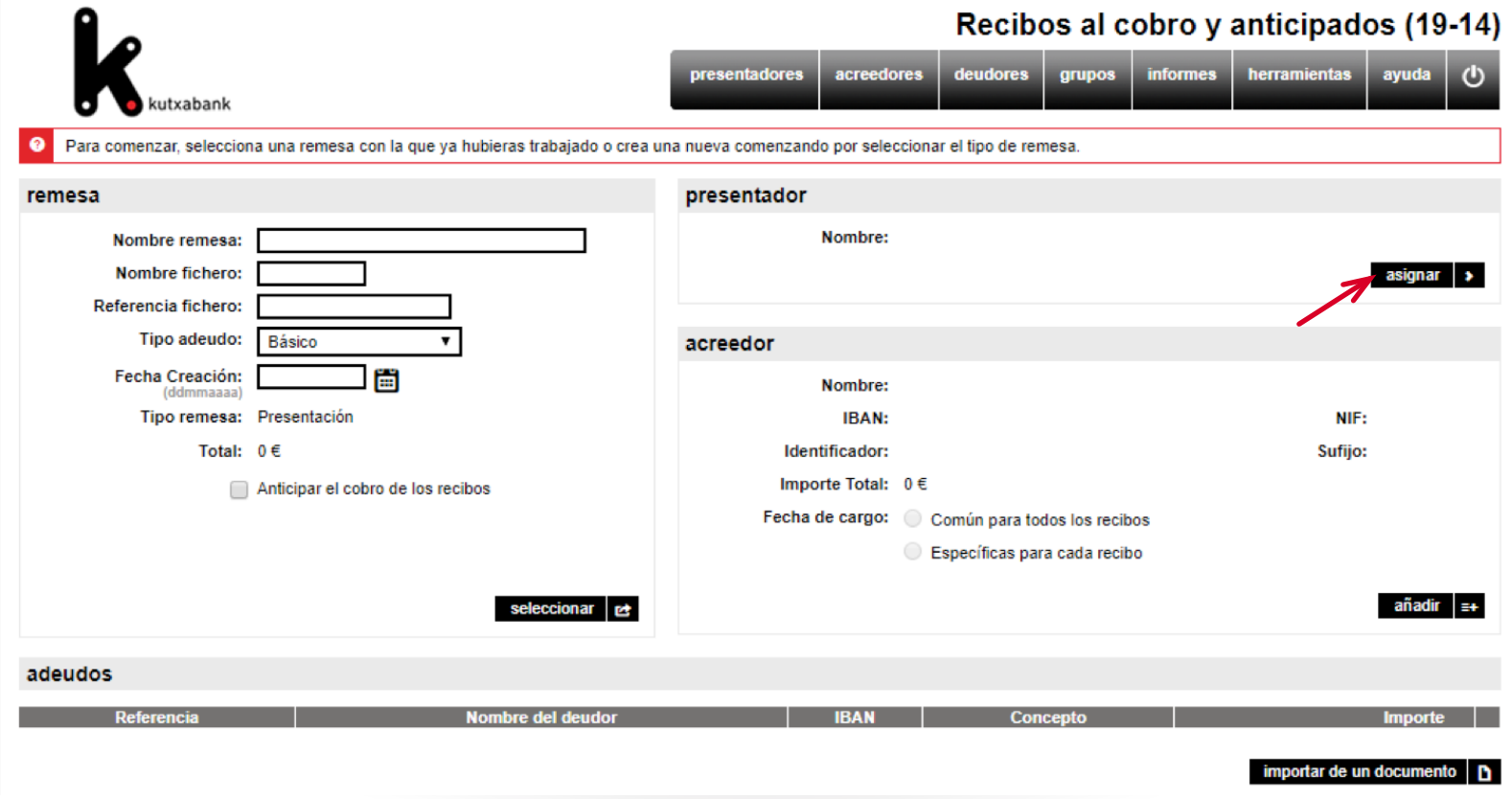

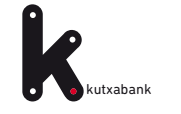

En caso de que no se haya dado de alta previamente al *"presentador"* desde el menú superior, desde esta misma ventana se podrá realizar el alta cumplimentando el formulario de datos que se despliega (Alias, Nombre, Nif, Sufijo, Entidad receptora, oficina receptora y país). En nuestro ejemplo sería **"Gestoría Bilbo"**

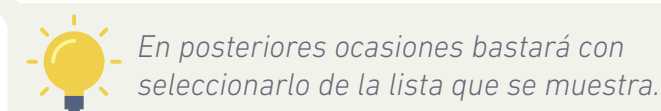

Recibos al cobro y ant presentadores acreedores deudores grupos informes her Para comenzar, selecciona una remesa con la que ya hubieras trabajado o crea una nueva comenzando por seleccionar el tipo de remesa. cerrar x remesa presentadores Ayuda Uno a uno Nombre remesa: [ Nombre fichero: Selecciona el presentador y modificalo si lo deseas Referencia fichero: uno a uno presentadores Tipo adeudo: Fecha Creación: [ Gestoría Bilbo \* Alias: Gestoria Bilbo \* Nombre: Gestoria Bilbo Tipo remesa: F \* NIF: Total: 0 \* Sufijo: 000  $\Box$ A *la cuenta* \* Entidad receptora: 2095 \* Oficina receptora: \* País: **FS-FSPAÑA** A Los campos marcados con \* son obligatorios adeudos Deferenci asignar a remesa  $\mathbf{x}$  cerrar

*Sufijo: Numero de 3 dígitos que suele ser, por defecto, 000. En el caso de una Comunidad de Propietarios, puede haber más de uno. Por ejemplo: el 000 para el cobro de la mensualidad y el 001 para los cobros de derramas. Es un dato que se proporciona al usuario al dar de alta el "Contrato de domiciliación de recibos-Fichero informático".* 

### *Entidad receptora: 2095*

*Oficina receptora: Siguientes 4 números de* 

*En posteriores ocasiones bastará con seleccionarlo de la lista* **"uno a uno"**

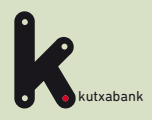

Acceso a generador de recibos

**2** Asignar presentador a la remesa

**3** Añadir acreedor a la 3 Añadir acreedor a la remesa

Asignar deudores, mandatos y adeudos

**5** Generación fichero

**6** Envío y firma desde Banca online para su ejecución

**7** Anulación del fichero enviado

**8** Información de adeudos devueltos

PASO

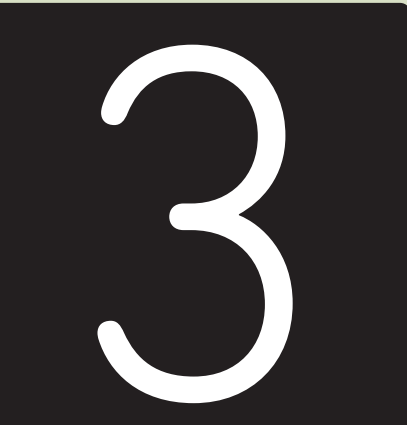

**Añadir acreedor a la remesa**

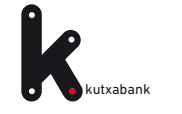

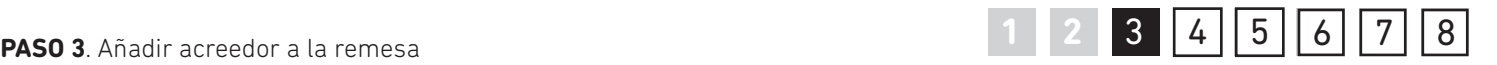

A continuación se deberá seleccionar al *"acreedor"* de la remesa mediante la opción *"añadir"* (en este ejemplo **"Comunidad de Propietarios GV 1"**).

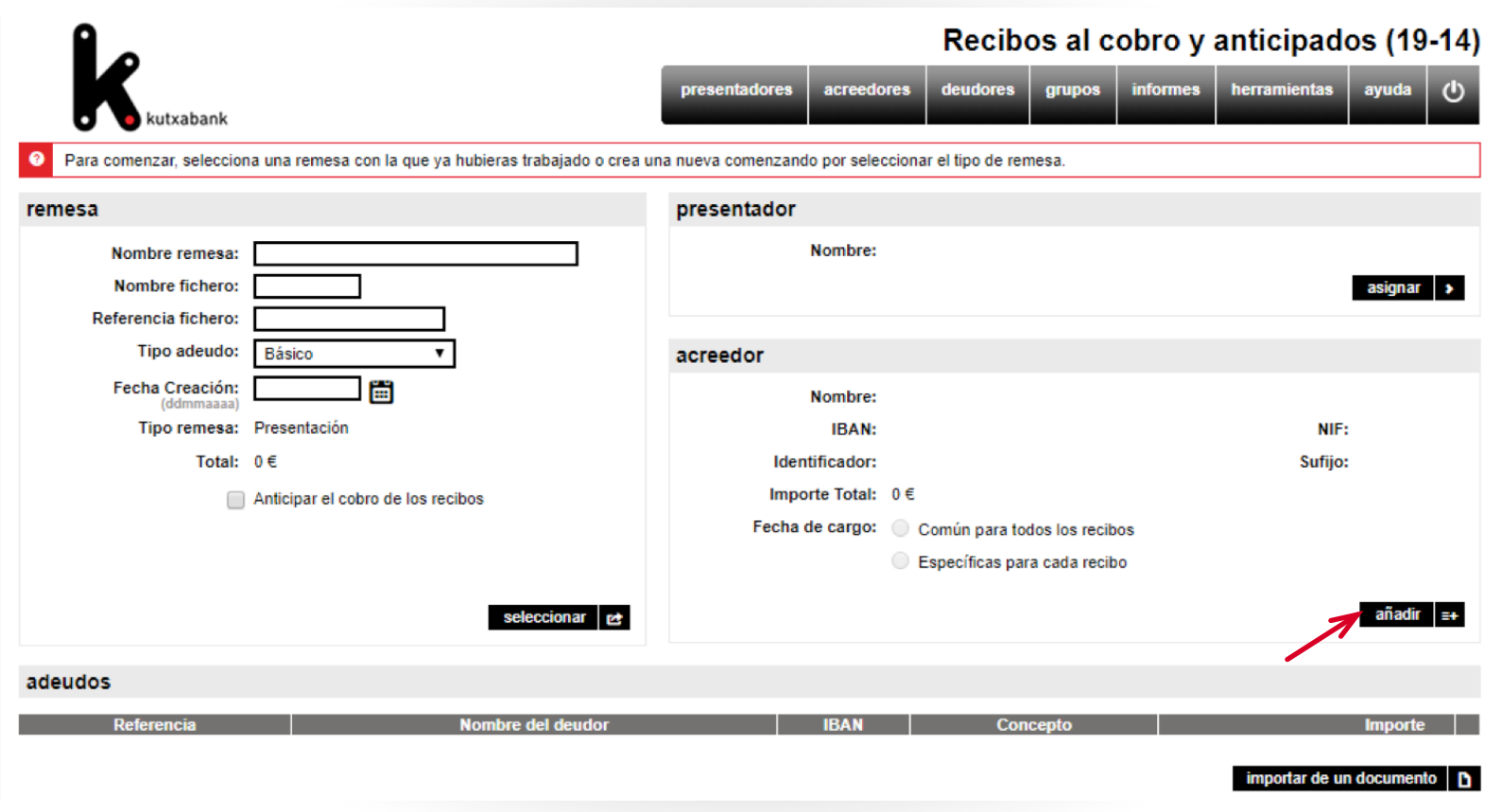

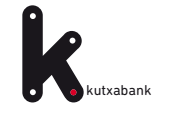

# **PASO 3**. Añadir Acreedor a la remesa 312 3 4 5 6 7 8

En el caso de que no se haya dado de alta previamente al acreedor, desde esta misma ventana se podrá realizar el alta cumplimentando el formulario de datos que se despliega (Alias, nombre, Nif, etc).

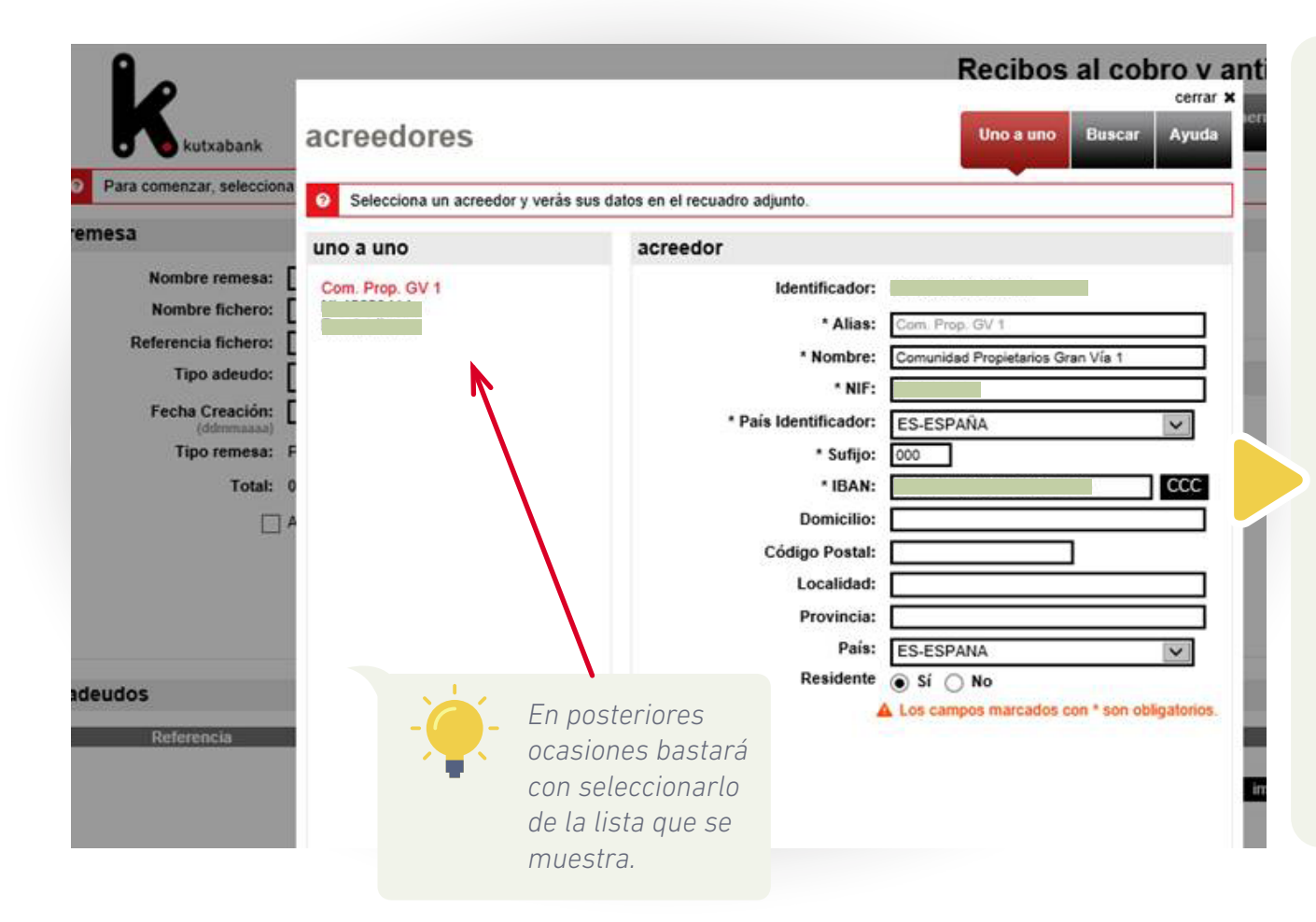

*Sufijo: Numero de 3 dígitos que suele ser, por defecto, 000. En el caso de una Comunidad de Propietarios, puede haber más de uno. Por ejemplo: el 000 para el cobro de la mensualidad y el 001 para los cobros de derramas. Es un dato que se proporciona al usuario al dar de alta el "Contrato de domiciliación de recibos-Fichero informático".* 

*IBAN: Si en lugar del IBAN el dato del que se dispone es el CCC (los 20 dígitos de la cuenta), se debe teclear la cuenta y después pinchar en el botón CCC. De esta forma la conversión a IBAN es automática.*

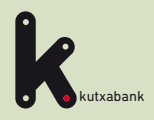

Acceso a generador de recibos

**2** Asignar presentador a la remesa

**3** Añadir acreedor a la remesa

**4** Asignar deudores, **Mandatos y adeudos** 

**5** Generación fichero

**6** Envío y firma desde Banca online para su ejecución

**7** Anulación del fichero enviado

**8** Información de adeudos devueltos

4

PASO

**mandatos y adeudos Asignar deudores,** 

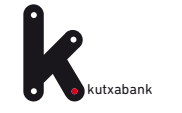

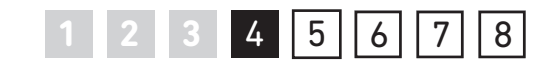

Una vez asignados el presentador y el acreedor, pulsando en la opción *"añadir"* del apartado de *"adeudos para"*  se mostrará la ventana para introducir los datos de los recibos y seleccionar los deudores a quienes se les van a girar dichos recibos.

Recibos al cobro y anticipados (19-14)

*Mediante la opción "importar de un documento" podrá incorporar automáticamente todos los datos de los adeudos (nombre, nº cuenta, etc.) que tenga guardados en una hoja de cálculo Microsoft Excel, base de datos de Microsoft Access o en un archivo de texto.*

> *También se pueden importar estos datos desde un fichero.*

*Ver detalle pasos importación en página 32*

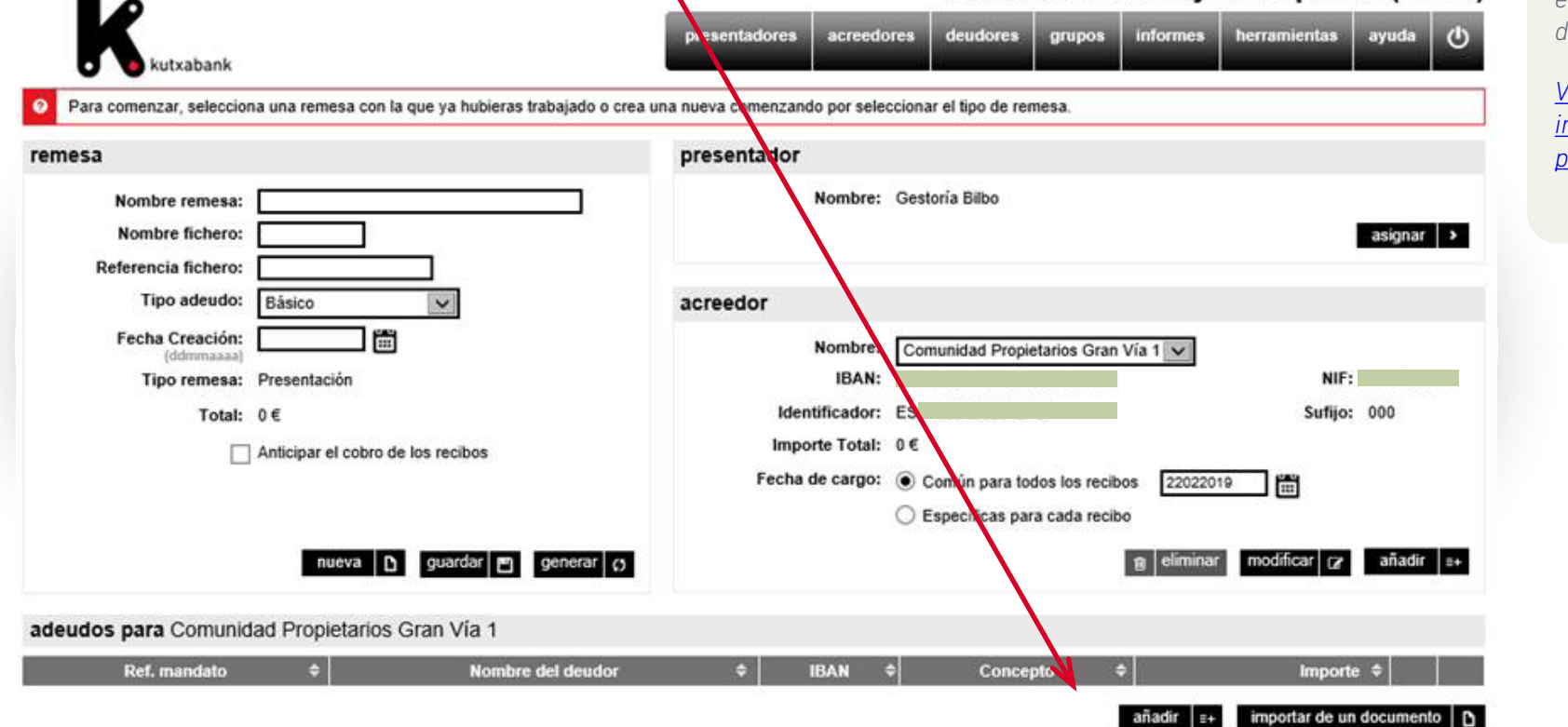

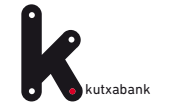

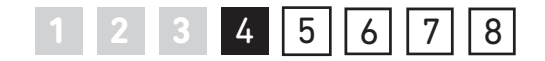

En este ejemplo, los deudores son los inquilinos de cada una de las viviendas de la **"Comunidad Propietarios GV 1"** y los recibos que les van a girar son para el pago de una derrama.

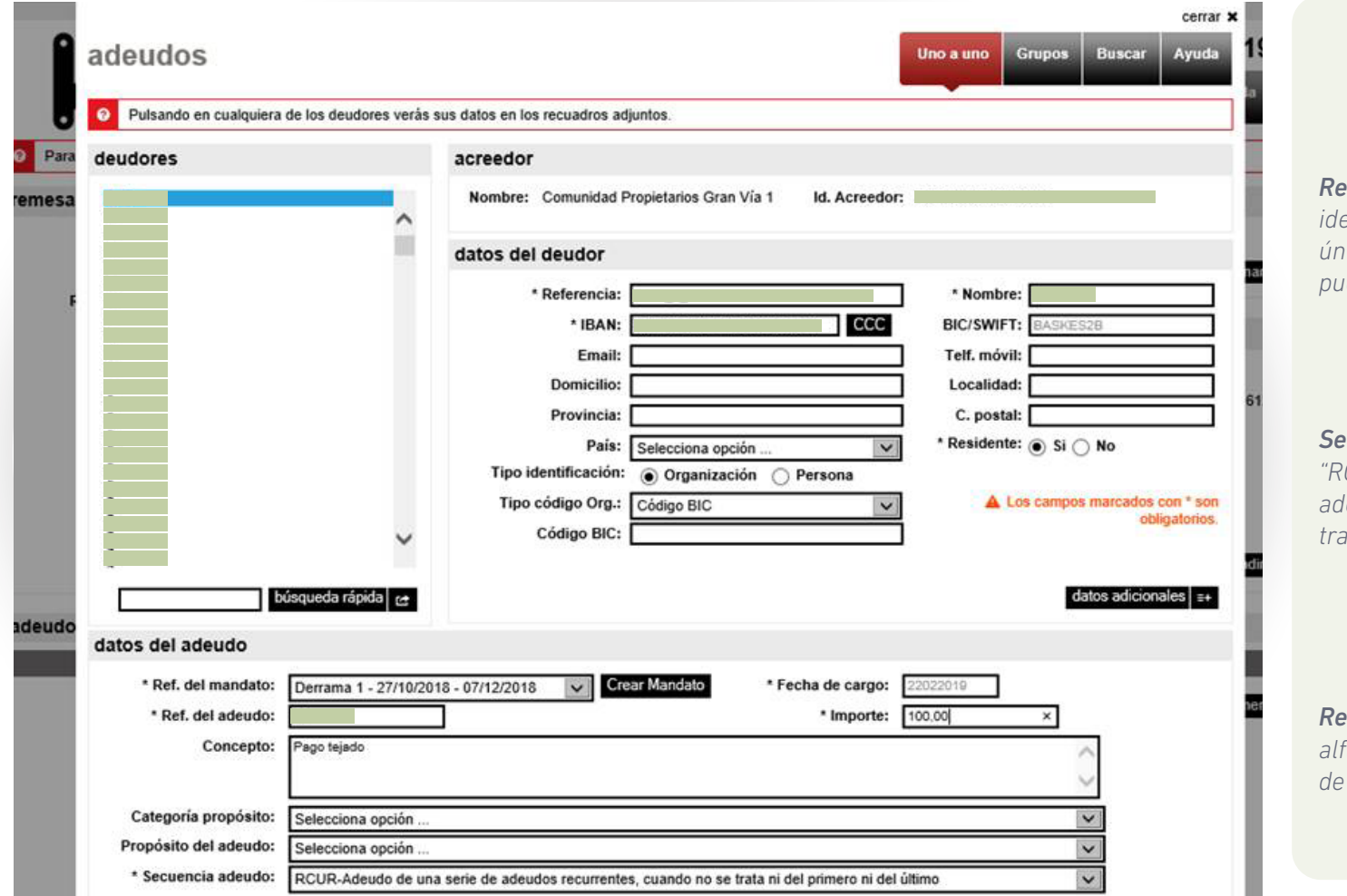

*Referencia del adeudo: Es el dato identificativo del adeudo. Debe ser único para cada deudor y no se puede repetir (p.ej Nif)* 

*Secuencia del adeudo: Se indicará "RCUR - Adeudo de una serie de adeudos recurrentes, cuando no se trata ni del primero ni del último.*

*Referencia del mandato: Es el código alfanumérico que identifica la orden de domiciliación con el deudor.* 

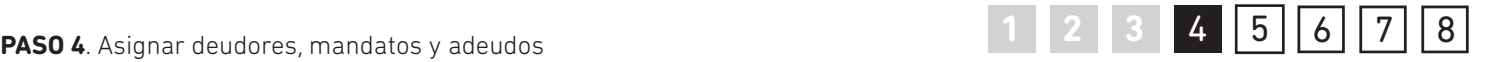

Entre los datos obligatorios que se solicitan, cabe destacar la **referencia del mandato**, la **referencia del adeudo** y la **secuencia del adeudo**:

**• El mandato** es el documento negociado entre el acreedor y deudor (equivalente a la orden de domiciliación) mediante el cual el deudor autoriza y consiente al acreedor iniciar los cobros en la cuenta indicada y a la entidad bancaria proceder a su ejecución. La referencia del mandato es el código alfanumérico que identifica esa orden de domiciliación (puede ser de hasta 35 caracteres). La aplicación permite "crear esa referencia de mandato".

**• La referencia del adeudo** es el dato identificativo de ese adeudo. Tal y como se ha indicado, es un dato identificativo único para cada deudor, puede ser cualquier valor y no se puede repetir (p.ej NIF)

**• Secuencia del adeudo.** Se indicará "RCUR – Adeudo de una serie de adeudos recurrentes, cuando no se trata ni del primero ni del último".

En este ejemplo, hemos creado una referencia de mandato (código orden de domiciliación) y la referencia del adeudo va a ser el nº DNI de los inquilinos.

kutxabank

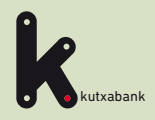

Acceso a generador de recibos

**2** Asignar presentador a la remesa

**3** Añadir acreedor a la remesa

Asignar deudores, mandatos y adeudos

5 Completar datos de la

**6** Envío y firma desde Banca online para su ejecución

**7** Anulación del fichero enviado

**8** Información de adeudos devueltos

PASO

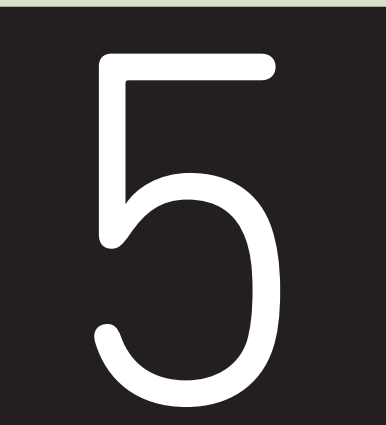

**Completar datos de la remesa y generar**

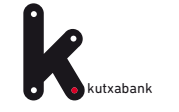

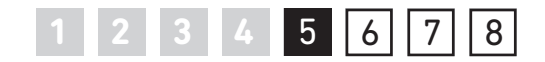

Una vez que se han asignado a la remesa actual el presentador, el acreedor y los adeudos que va a contener, se deben completar el resto de datos identificativos de la remesa: Es decir, se trata de indicar una serie de datos (nombre, fecha de creación, etc.) que nos facilitarán localizar la remesa más adelante. En el campo *"Tipo adeudo"* se indica por defecto *"Básico".* También se puede seleccionar el tipo *"B2B-Entre empresas"* si se trata de un recibo de estas características.

En este ejemplo, la denominación que se indicará para este fichero es *"pago derrama tejado"* y *"Febrero"*. Para conservar la remesa y poder continuar cumplimentándola más adelante, se deberá pulsar en *"guardar" (1)*.

Al pulsar en *"generar" (2)*, se creará el fichero con todos los datos introducidos.

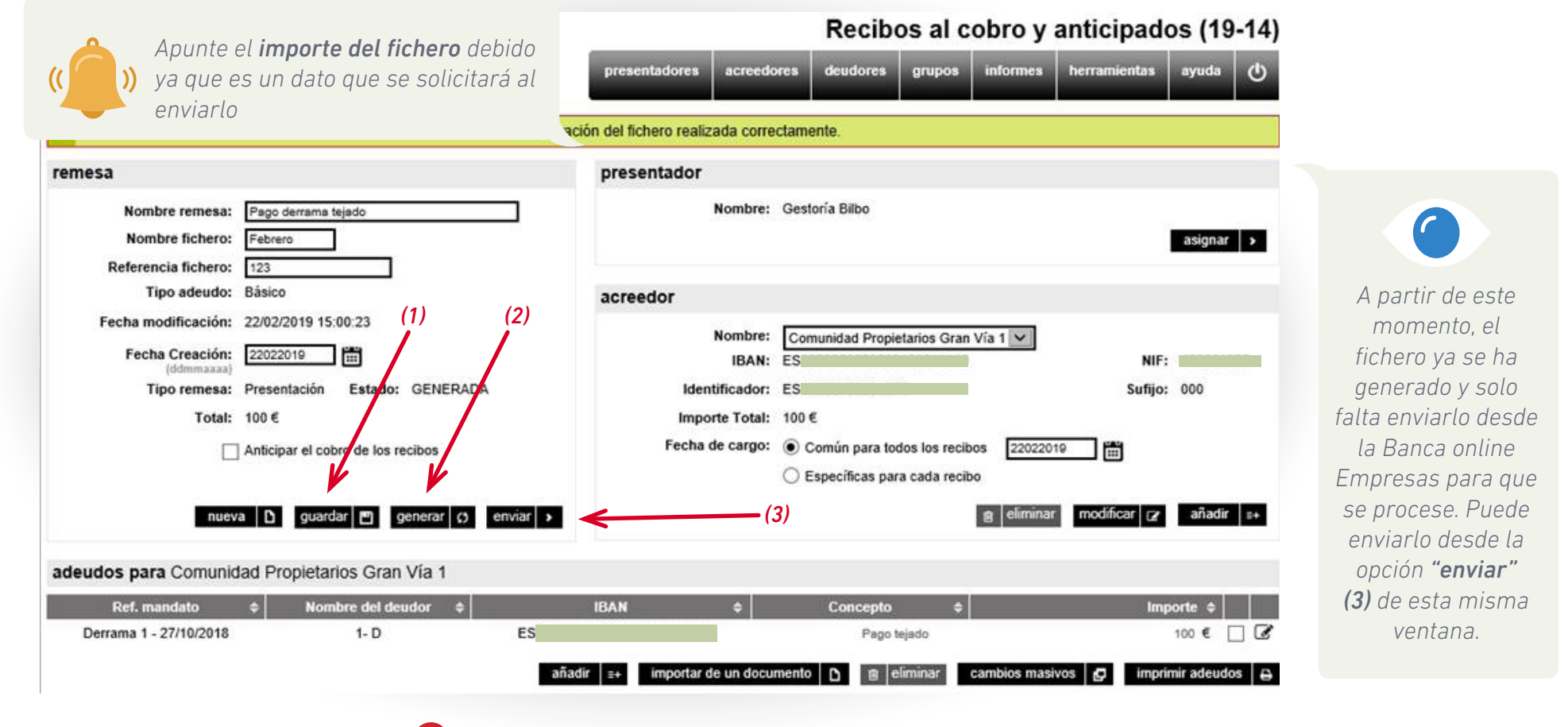

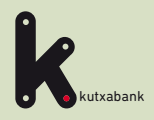

Acceso a generador de recibos

**2** Asignar presentador a la remesa

**3** Añadir acreedor a la remesa

Asignar deudores, mandatos y adeudos

**5** Generación fichero

**6** Envío y firma desde<br>Banca online para su Banca online para su Envío y firma desde Banca online para su ejecución ejecución

**7** Anulación del fichero enviado

**8** Información de adeudos devueltos

e y firma desde Ba

PASO

**Envío y firma desde Banca online para su ejecución**

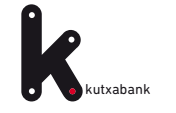

**PASO 6**. Envío del fichero y firma desde banca online para su ejecución

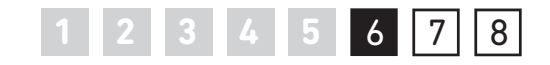

A través de la pestaña *"herramientas"* del menú superior podremos localizar el fichero que se ha generado.

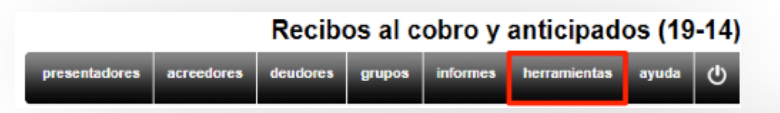

Seleccionando el fichero que nos interesa (en el ejemplo que nos ocupa *"pago derrama tejado"*) mediante el botón de selección de la última columna y tras pulsar en *"enviar"*, automáticamente se abrirá la ventana de **Banca online Empresas** para proceder a su envío.

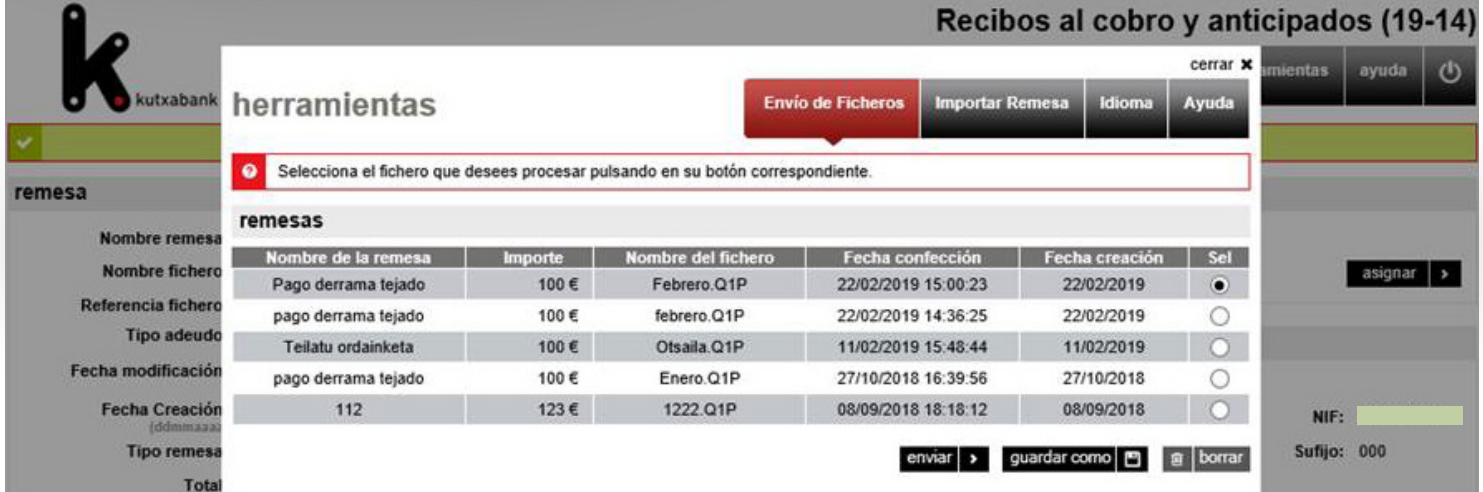

 *Apunte el importe del fichero debido a que es un dato que se solicitará al enviarlo*

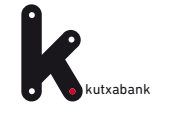

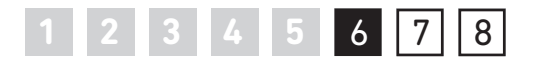

Con fines de validación para evitar errores, el usuario deberá teclear en la ventana que se muestra el importe total del fichero que quiere enviar para su procesamiento.

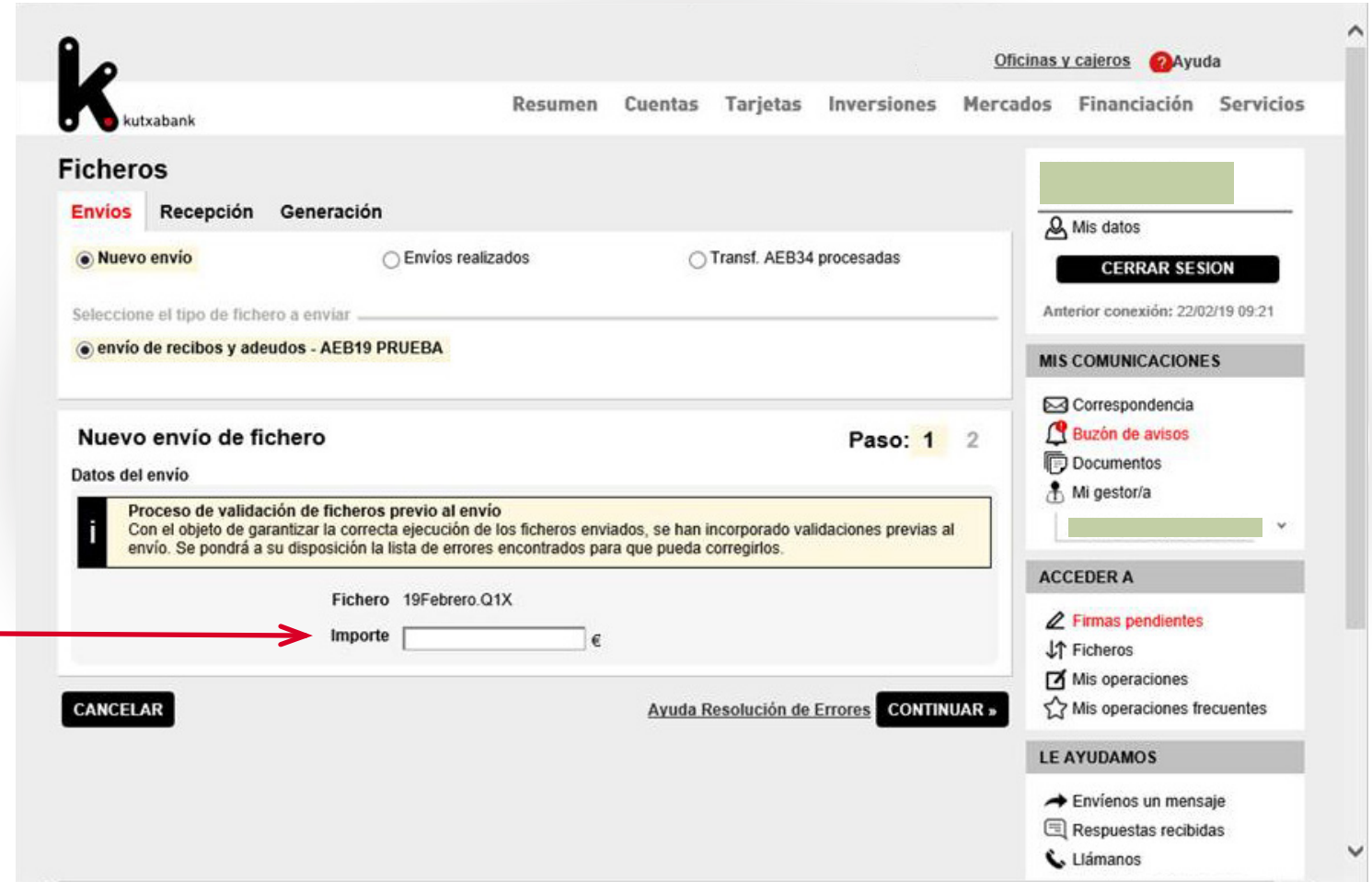

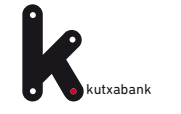

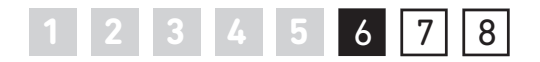

Por último, al pulsar en *"continuar"* se mostrara la siguiente ventana de firma: si se trata de un usuario con clave de firma, podrá firmar la operación en ese momento y se enviará el fichero para que se procese.

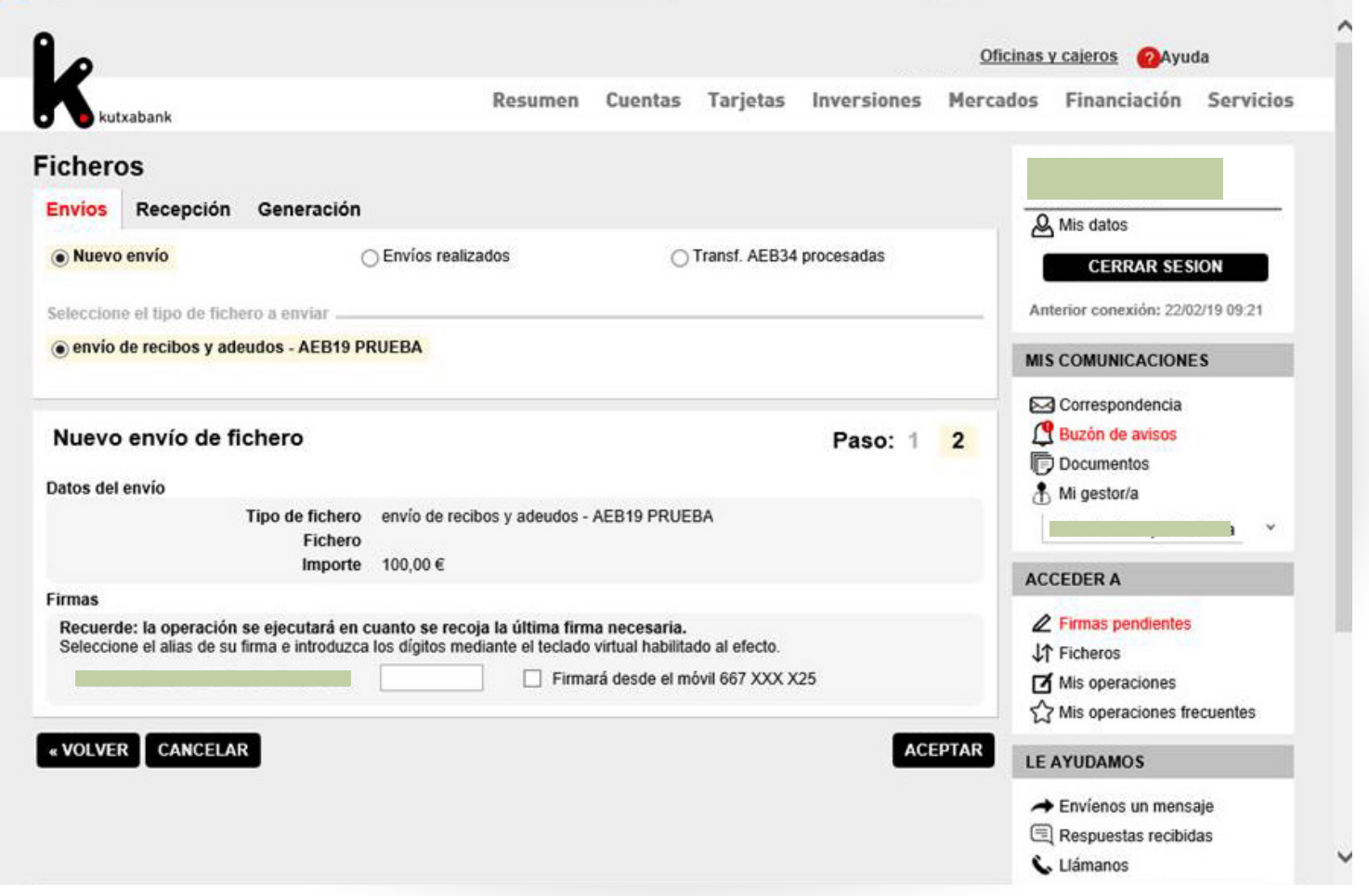

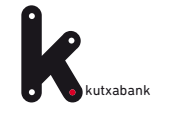

**PASO 6**. Envío del fichero y firma desde banca online para su ejecución

Si no se firma en ese momento, se mostrará un mensaje informando de que la operación queda pendiente:

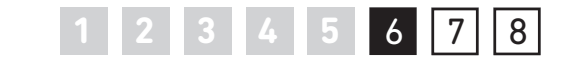

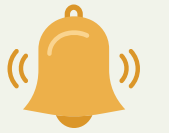

 *"Atención: dejamos pendiente de firma esta operación. Cuando sea firmada por la última persona autorizada procederemos a su ejecición de manera automática"*

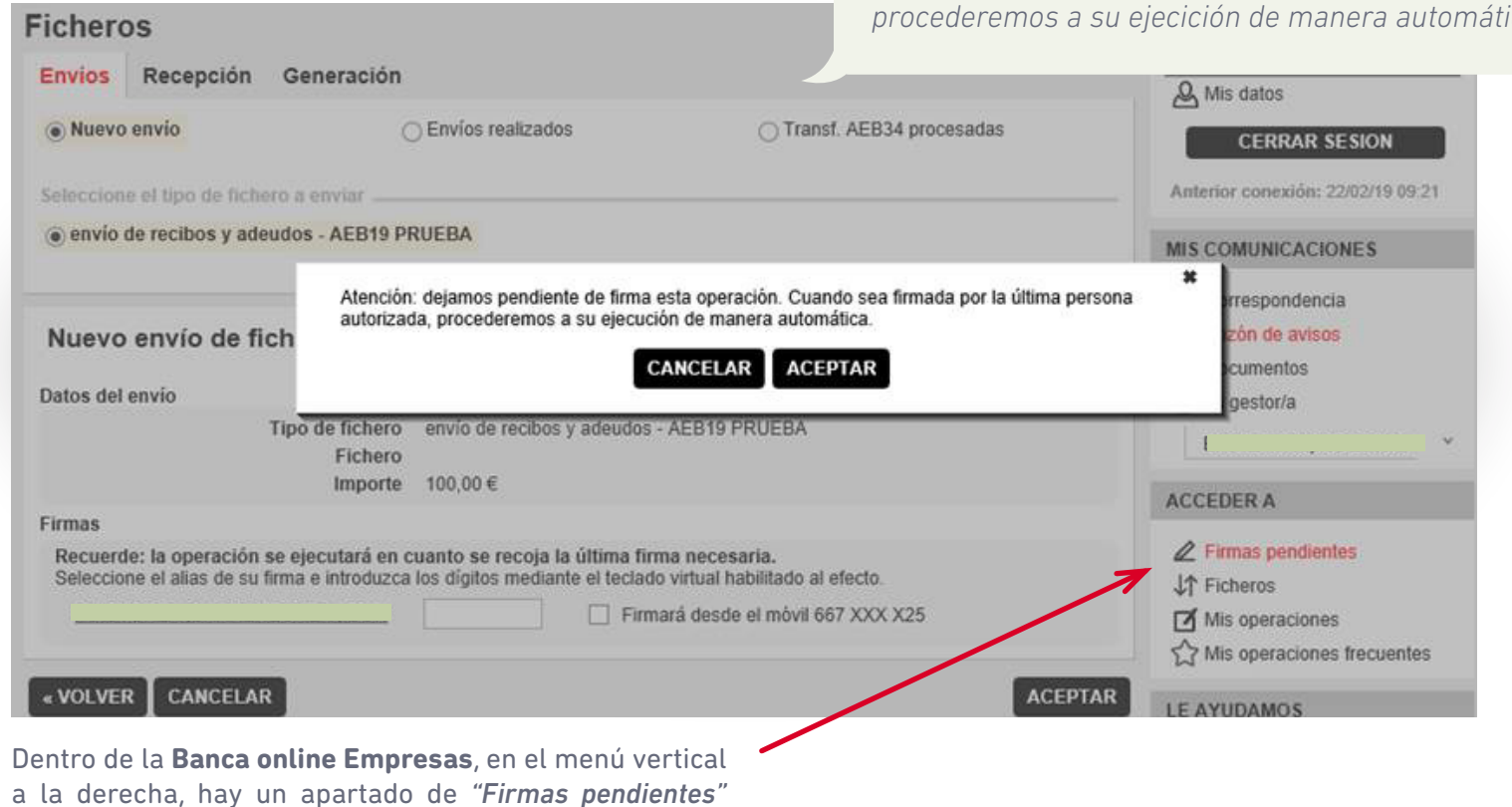

donde el firmante puede localizar las operaciones que tiene pendientes de firma.

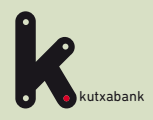

Acceso a generador de recibos

**2** Asignar presentador a la remesa

**3** Añadir acreedor a la remesa

**4** Asignar deudores, mandatos y adeudos

**5** Generación fichero

**6** Envío y firma desde Banca online para su ejecución

**7** Anulación del fichero **7** Anulación del fichero

**8** Información de adeudos devueltos

PASO

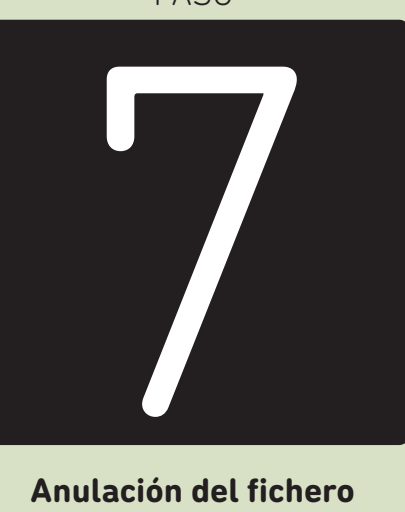

**Anulación del fichero enviado**

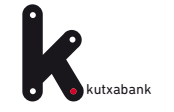

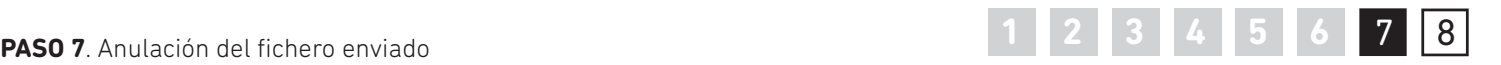

### **Anulaciones**

En el caso de que se hayan enviado varios ficheros para su procesamiento en distintas fechas de ejecución y se quieran anular por cualquier motivo, desde la opción *"ficheros"* (menú vertical derecha, **1**) podrá localizar y anular los ficheros que están pendientes de procesarse si se encuentran dentro de plazo (**2**).

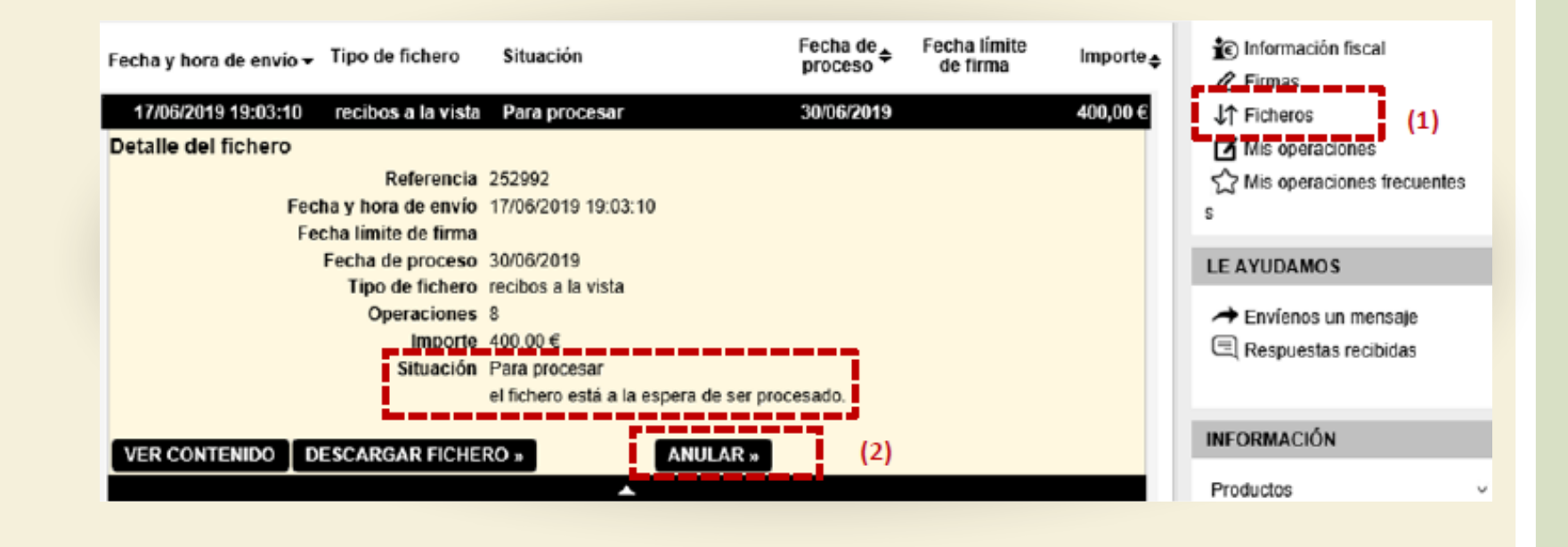

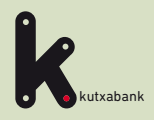

Acceso a generador de recibos

**2** Asignar presentador a la remesa

**3** Añadir acreedor a la remesa

Asignar deudores, mandatos y adeudos

**5** Generación fichero

**6** Envío y firma desde Banca online para su ejecución

**7** Anulación del fichero enviado

**8** Información de adeudos 8 Información de<br>adeudos devueltos

PASO

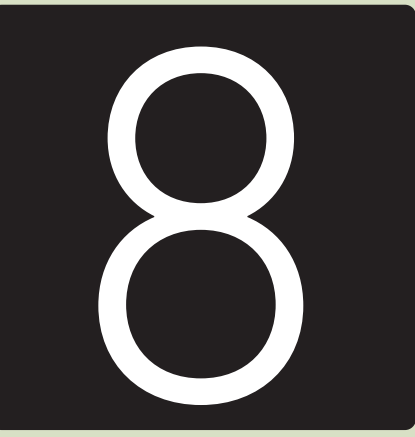

**Información de adeudos devueltos**

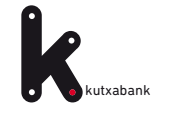

# **1 2 3 4 5 6 7 8 PASO 8**. Información de adeudos devueltos 8

### **Información de adeudos devueltos**

Los adeudos que sean devueltos por los respectivos deudores, se cargarán en la cuenta del acreedor. En tal caso, se recibirá un aviso en el que se indicará la existencia de ficheros pendientes.

 $\bullet$ 

Desde el menú superior *"Servicios"* de la Banca online, puede dar de alta un aviso del tipo *"Fichero recibido en buzón"* para que en caso de tener devoluciones, recibir un aviso por sms o correo electrónico (ver detalle página 43).

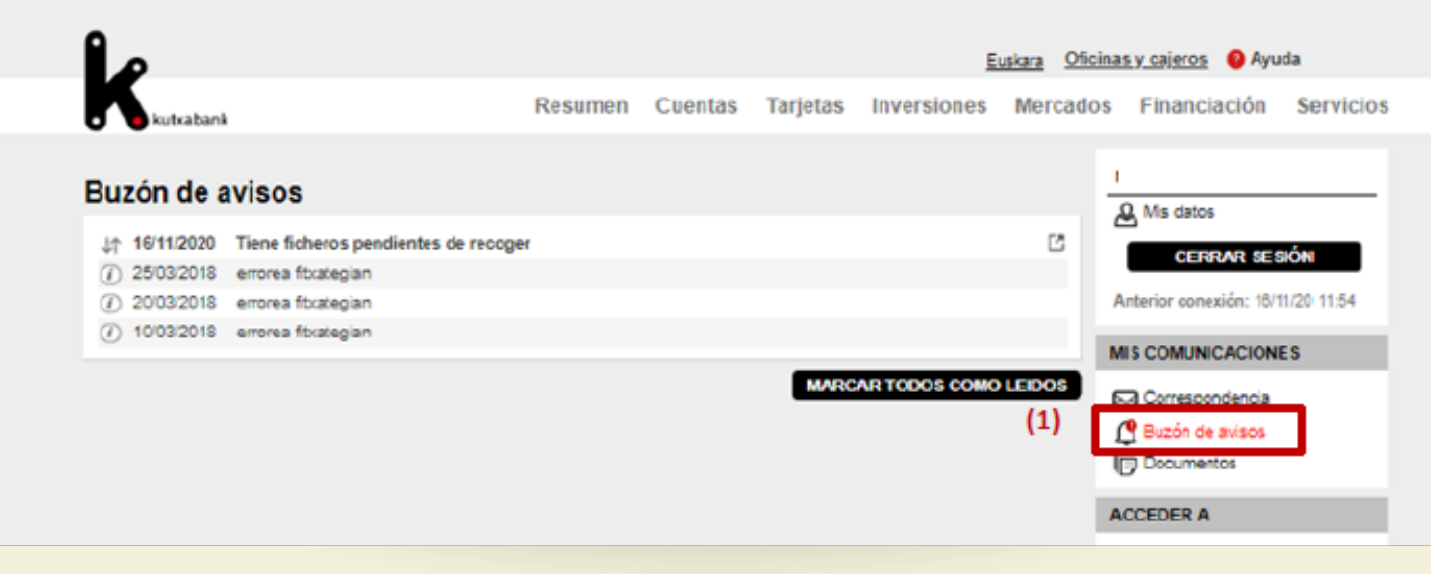

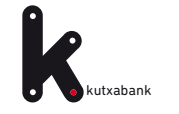

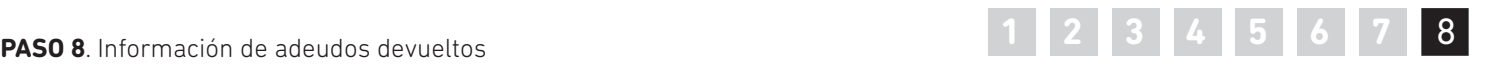

Se accederá al fichero con el detalle de los recibos devueltos, desde el menú vertical derecho "**Acceder a**" > **Ficheros pendientes** (**1**) > en la pestaña **Recepción** (**2**).

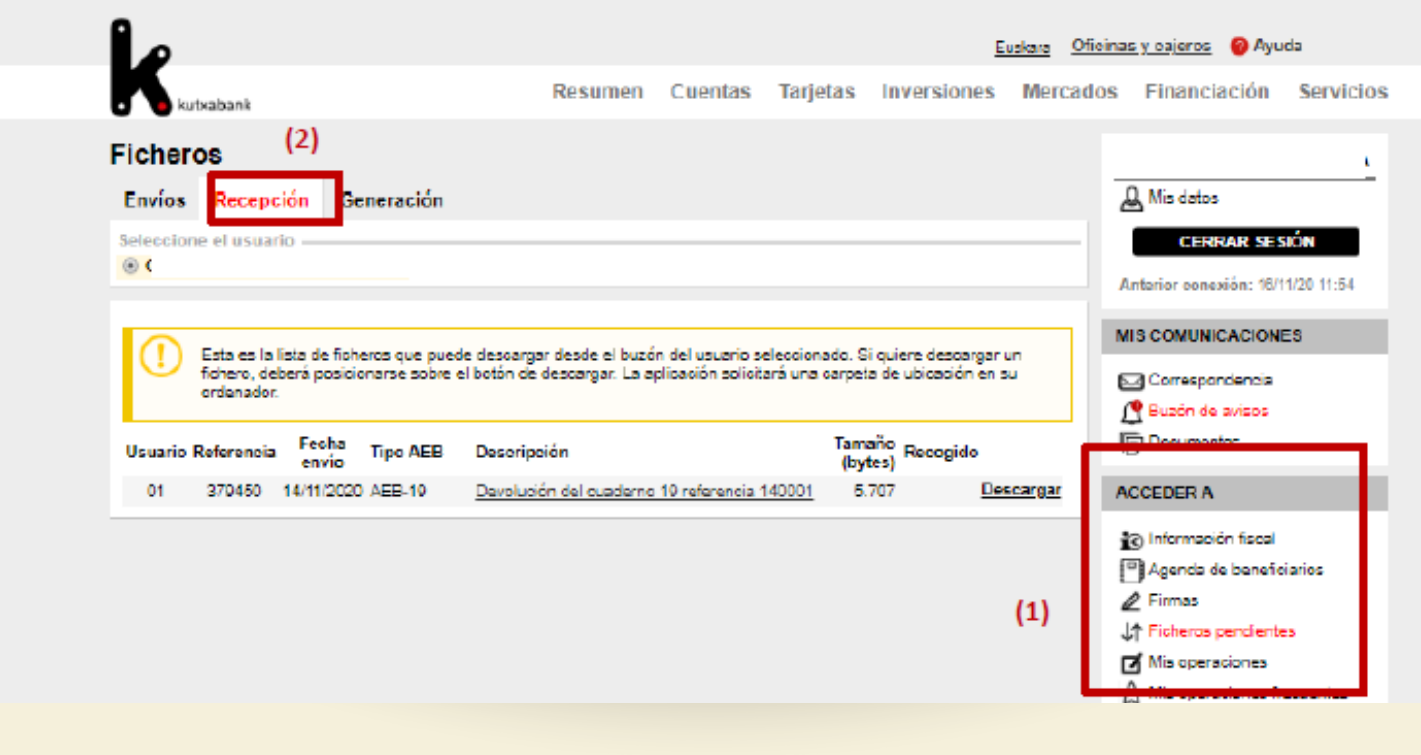

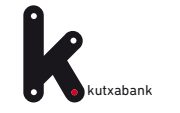

# **1 2 3 4 5 6 7 8** 8 **PASO 8**. Información de adeudos devueltos

Al pulsar *"Descargar"* queda a disposición del cliente el fichero de devoluciones. Pulsando en la/s línea/s bajo *"Descripción"*, se muestra la ventana *"Detalle de domiciliación"*, con el listado de los recibos enviados.

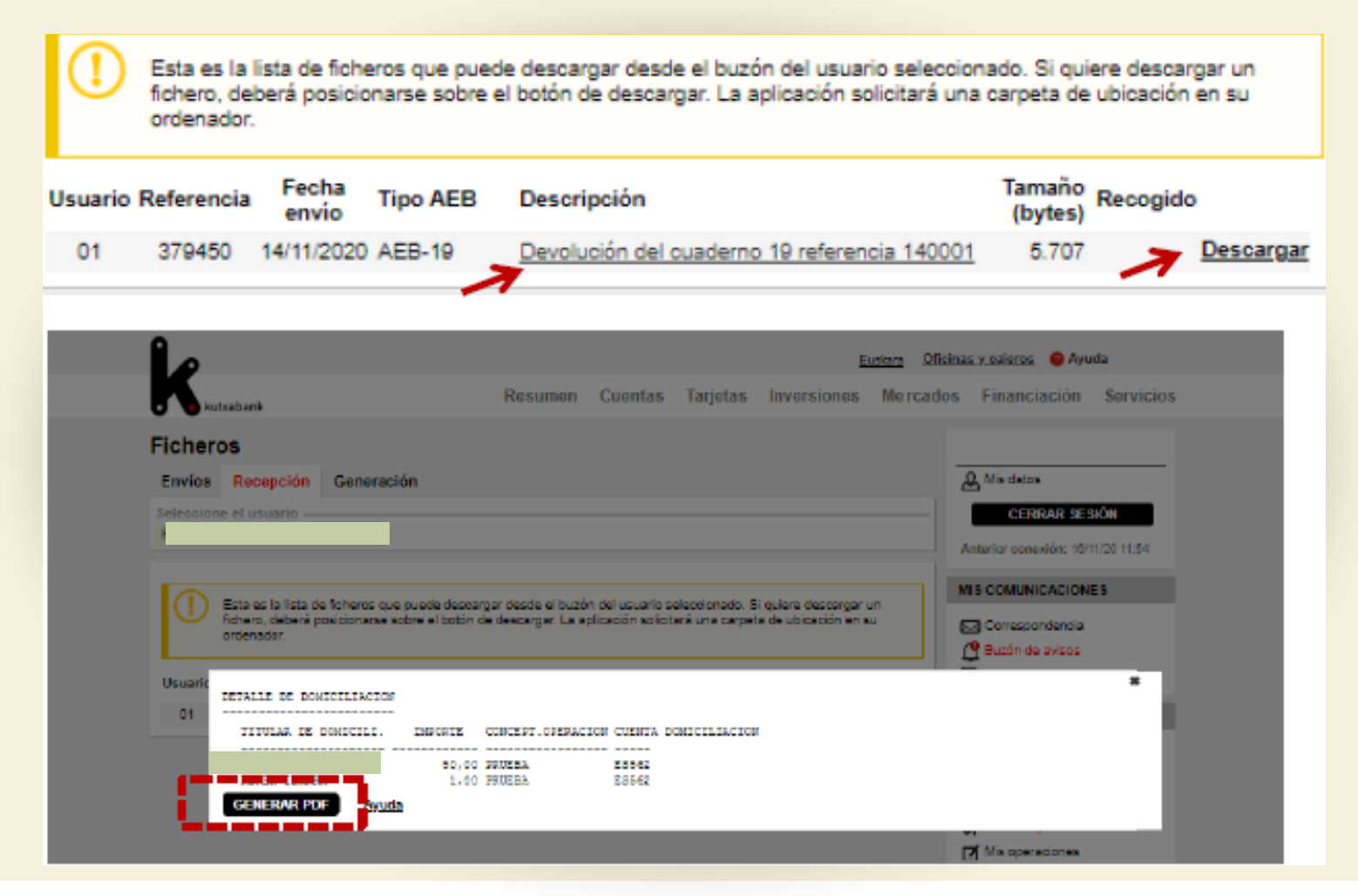

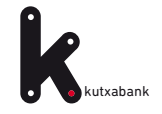

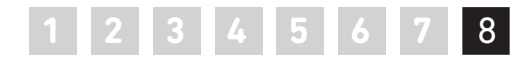

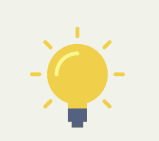

*Si se pulsa en Generar pdf, se obtiene el siguiente documento de detalle, donde se informa sobre los recibos devueltos.*

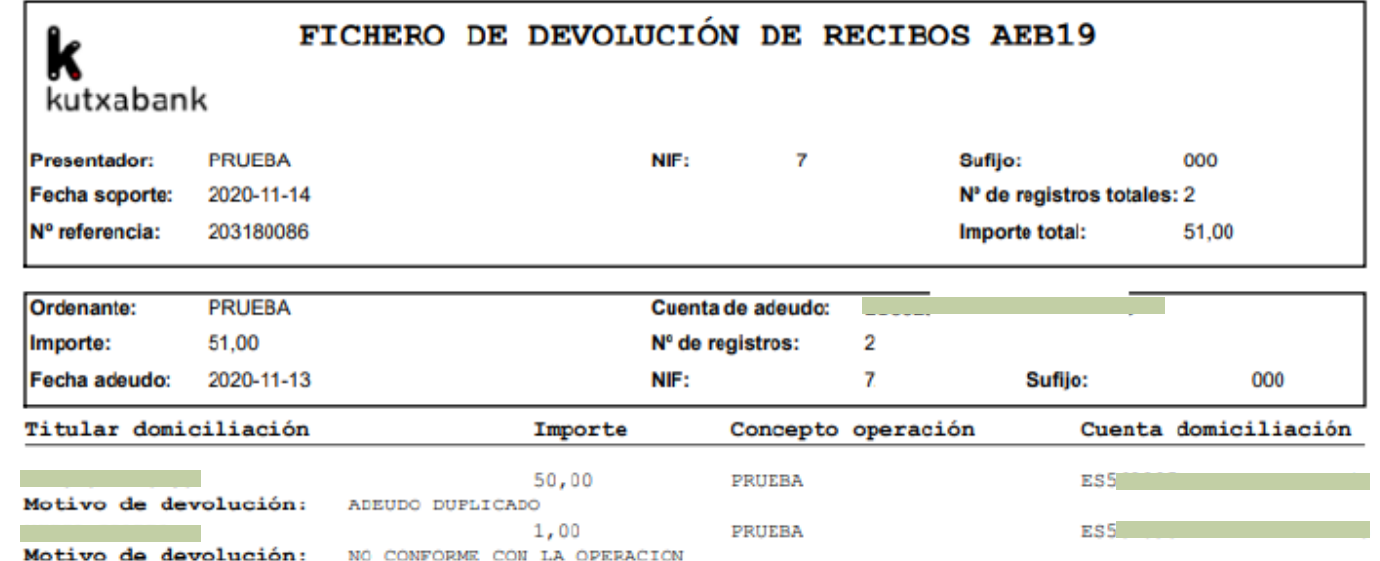

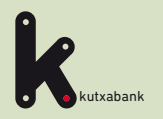

## **PREGUNTAS FRECUENTES**

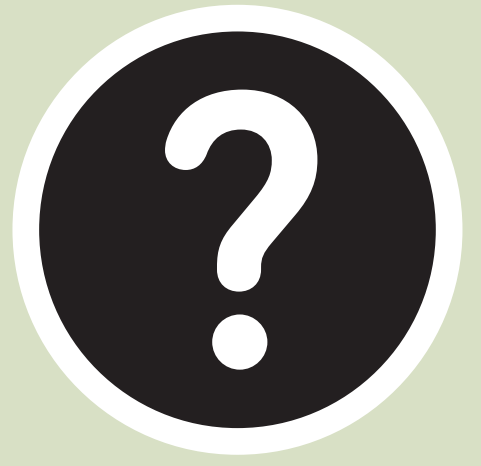

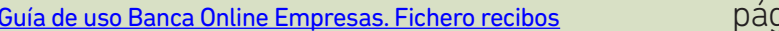

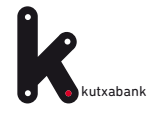

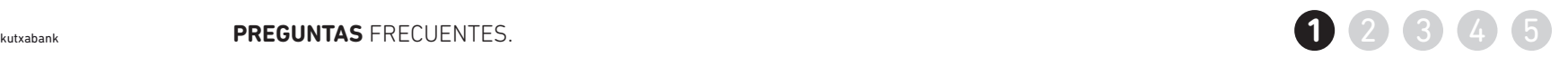

 $\prime$ 

# 1 **PREGUNTA**

**Para no tener que introducir todos los datos manualmente, ¿cómo puedo importar datos al programa?** 

## **Desde un fichero externo.**

>> De esta forma, se incorporará al programa el contenido de ese fichero para no tener que introducir los datos de forma manual (información de los deudores, los adeudos…)

>> En el menú superior, acceder a la opción *herramientas*

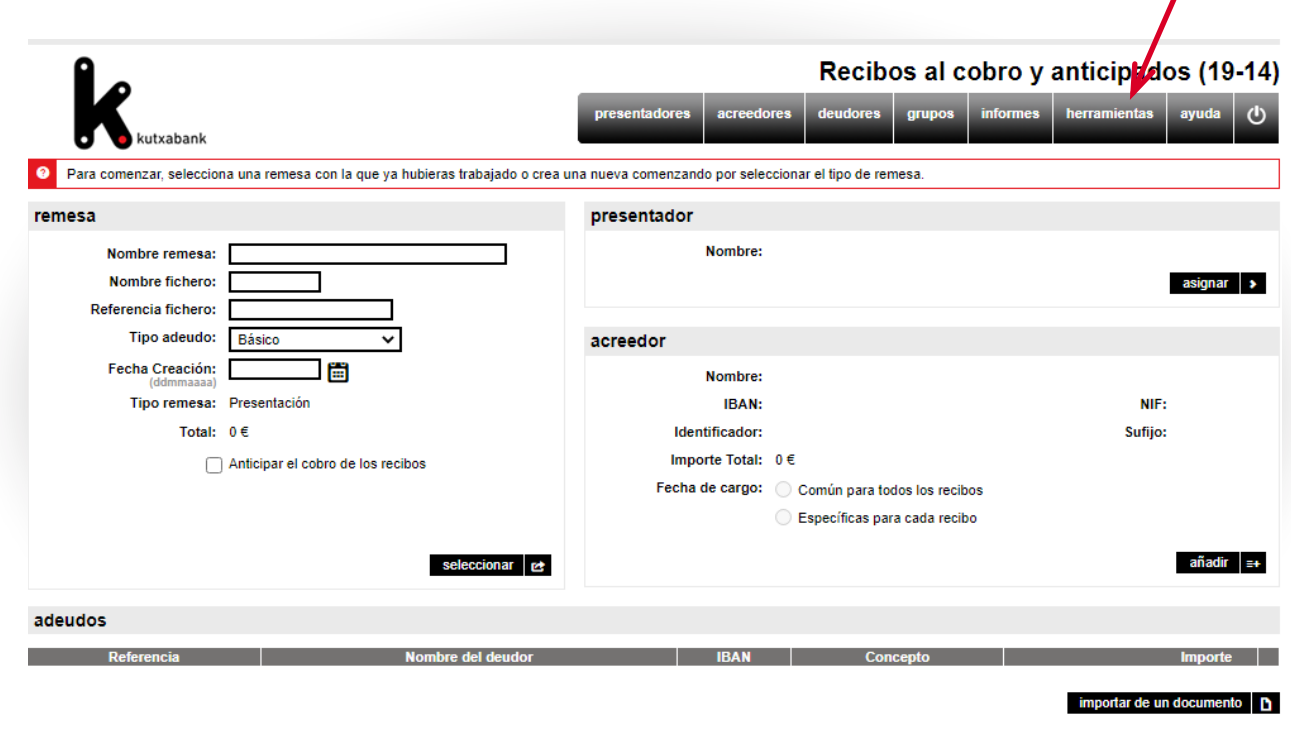

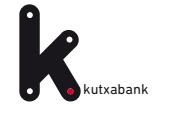

kutxabank **PREGUNTAS FREGUNTAS Continúa pregunta 1** ...¿cómo puedo importar datos al programa?

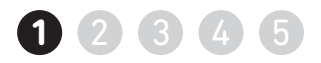

>> Seleccionar la opción *Importar Remesas (1)*, pulsando en *Seleccionar archivo (2)*, se deberá indicar la ubicación donde está guardado el archivo y pulsar *aceptar (3)*. De esta forma, se incorpora al generador todo el contenido del fichero externo (datos de los deudores, adeudos…)

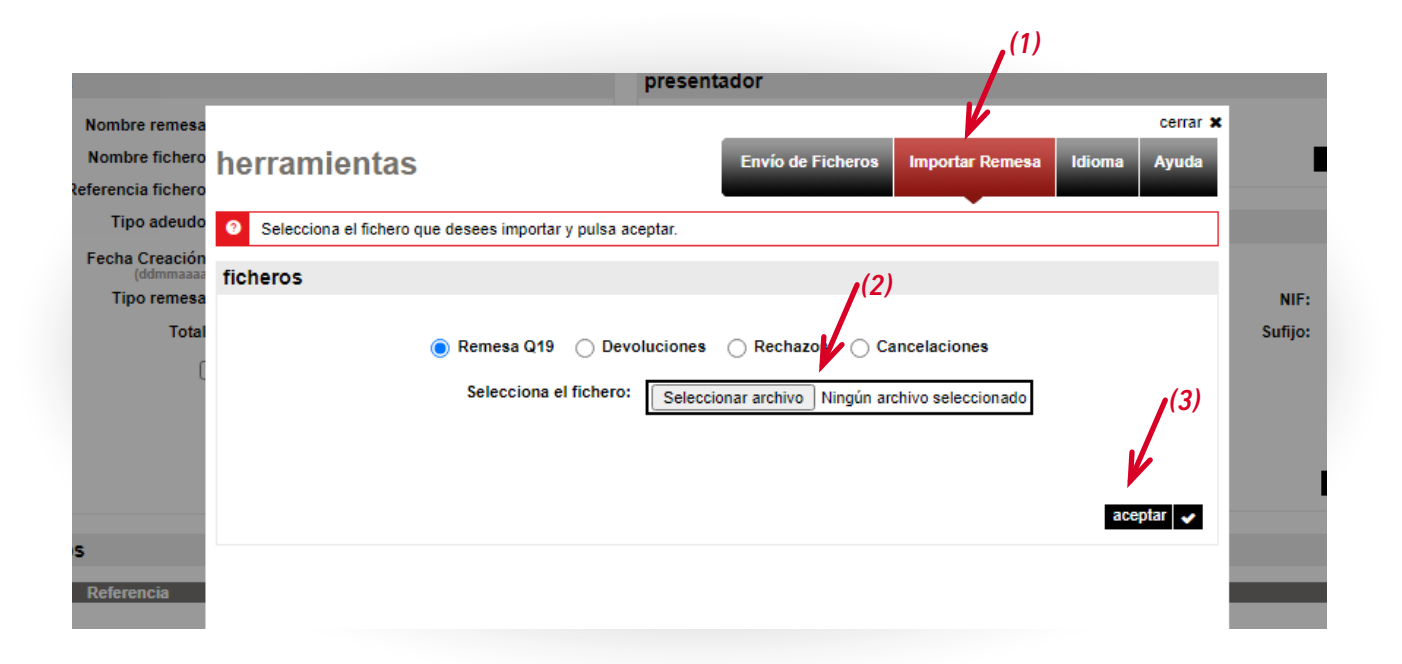

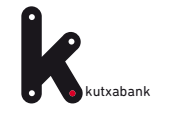

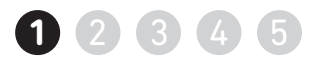

## **Desde un documento (p.ej Excel)**

>> *Asignar* el presentador y acreedor *(1)* de la remesa y en el menú inferior, pulsar en la opción *importar de un documento (2)*.

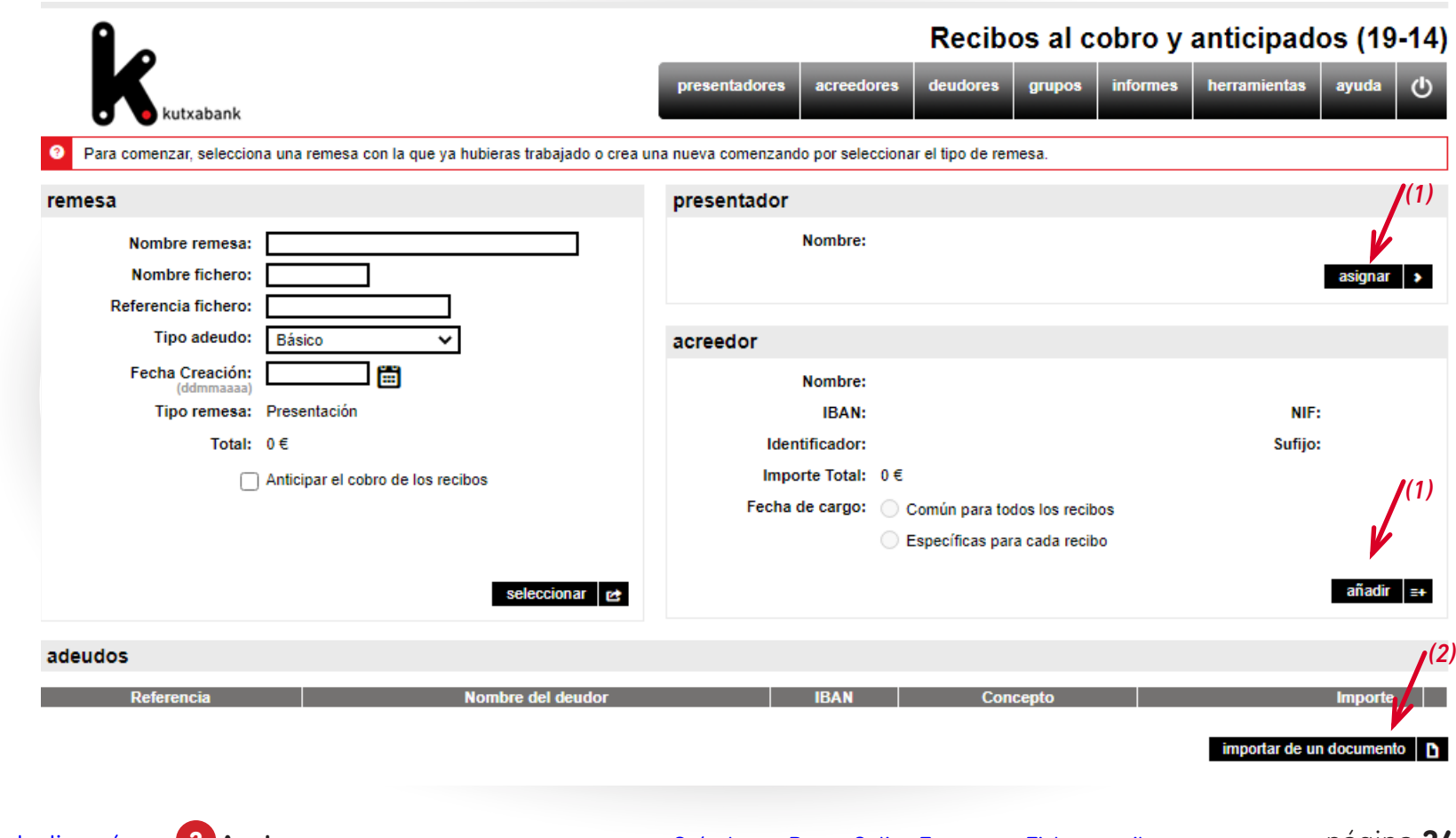

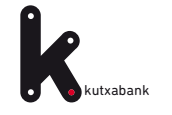

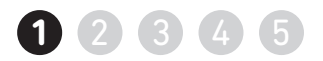

### **Desde un documento**

>> En esta pantalla seleccionamos el tipo de fichero, pudiendo ser de tres tipos, en nuestro ejemplo seleccionamos Excel.

>> A continuación, al pulsar en *Hoja cálculo Microsoft Excel* debemos importar el archivo.

En primer lugar se deberá indicar la ubicación del documento pinchando en el botón "Examinar" y luego en "subir fichero".

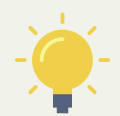

*El documento Excel no debe contener fórmulas, signos ni tampoco símbolos (€, guiones, puntos…)*

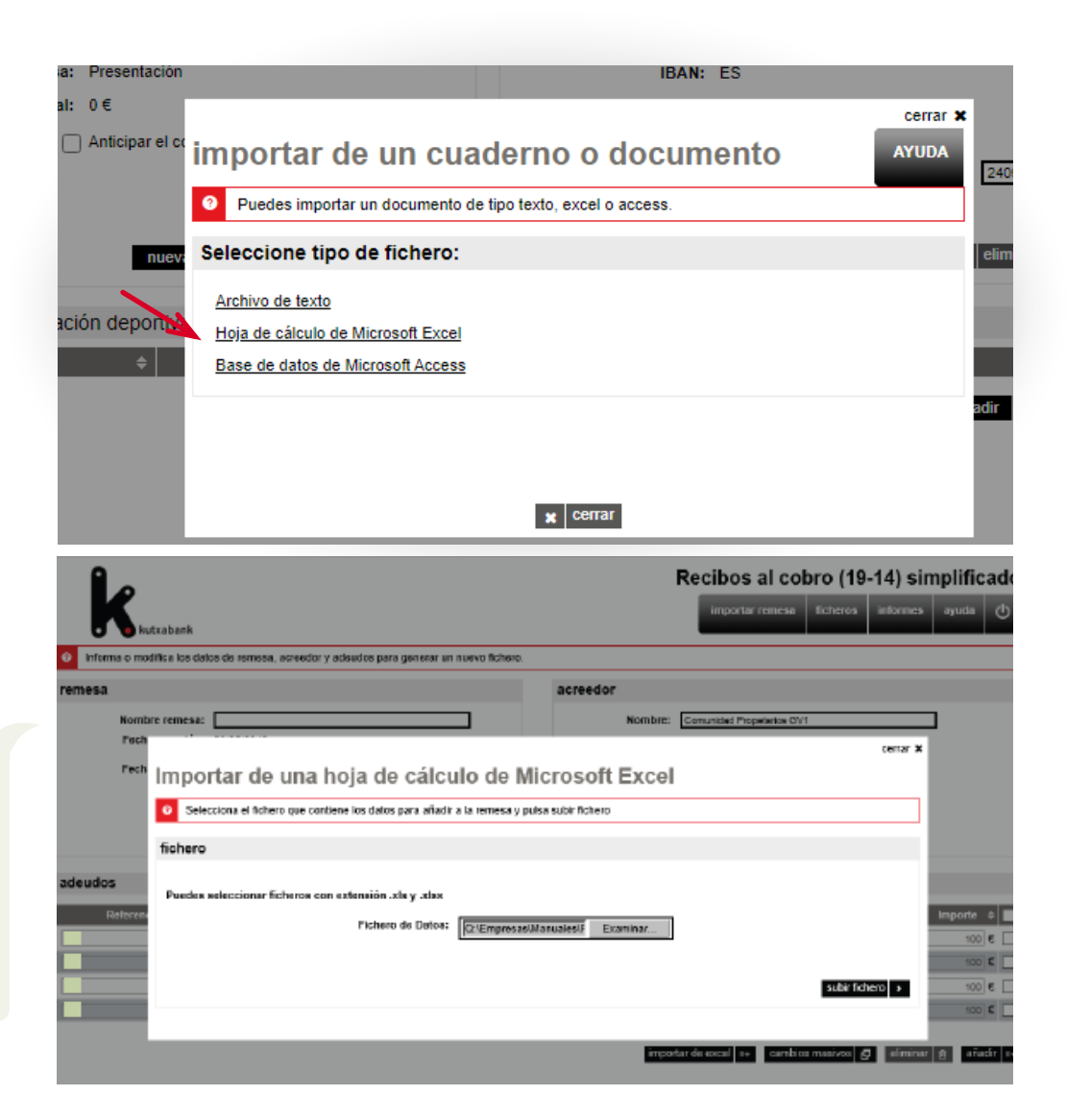

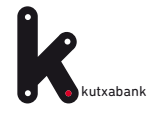

## kutxabank **PREGUNTAS** FRECUENTES. 1 2 3 4 5 **continúa pregunta 1** ...¿cómo puedo importar datos al programa? **1**

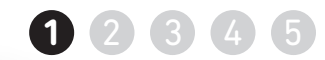

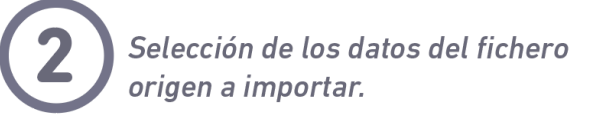

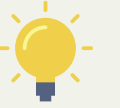

*Si la Excel con los datos que se va a importar tiene títulos, marcar la opción "La primera fila contiene los nombres de las columnas" (1). De esta forma, en la misma página previsualiza los títulos y columnas de documento Excel.*

*A continuación revisar el apartado "Campos obligatorios del cuaderno" (2).*

*Al finalizar la importación de datos, aparecerá una pantalla informativa con el resultado. De esta forma, se incorporá al generador el contenido del documento Excel (datos de los deudores, adeudos…).* 

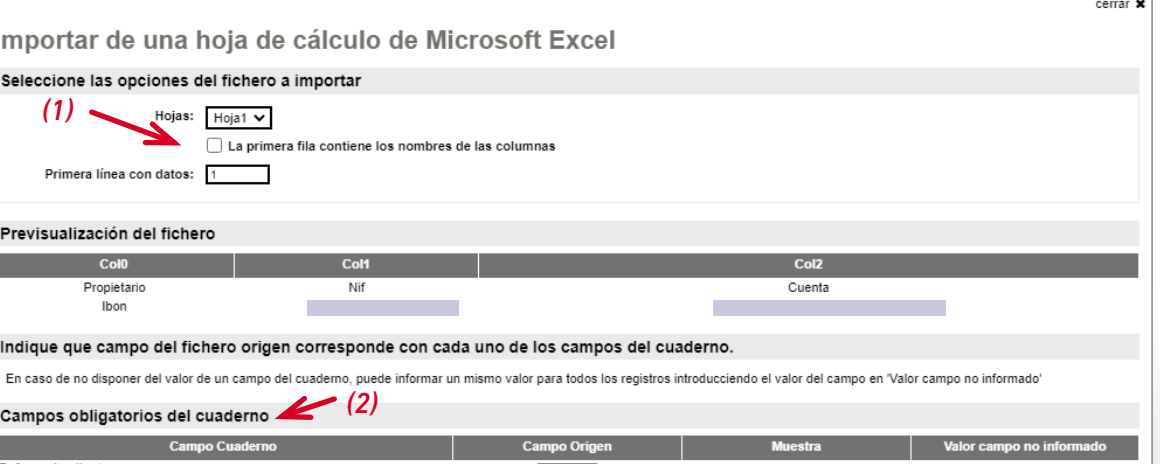

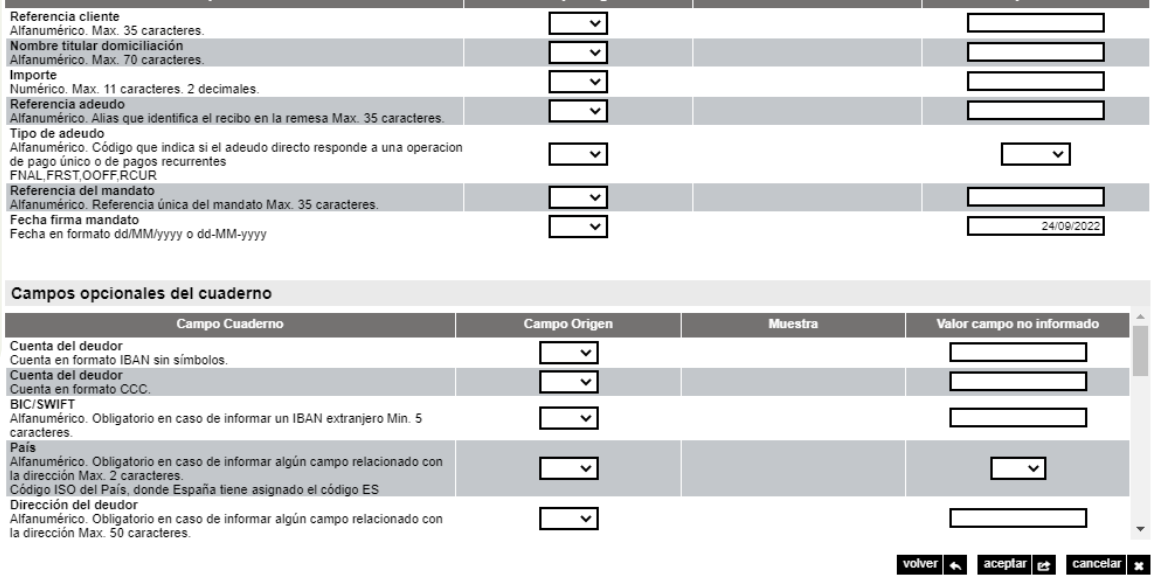

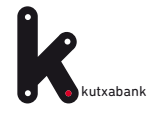

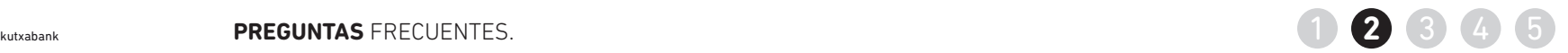

2

**PREGUNTA ¿Cómo puedo reutilizar un fichero anterior para enviar uno nuevo?**

> >> En el apartado remesa, pulsar en la opción *"seleccionar"*

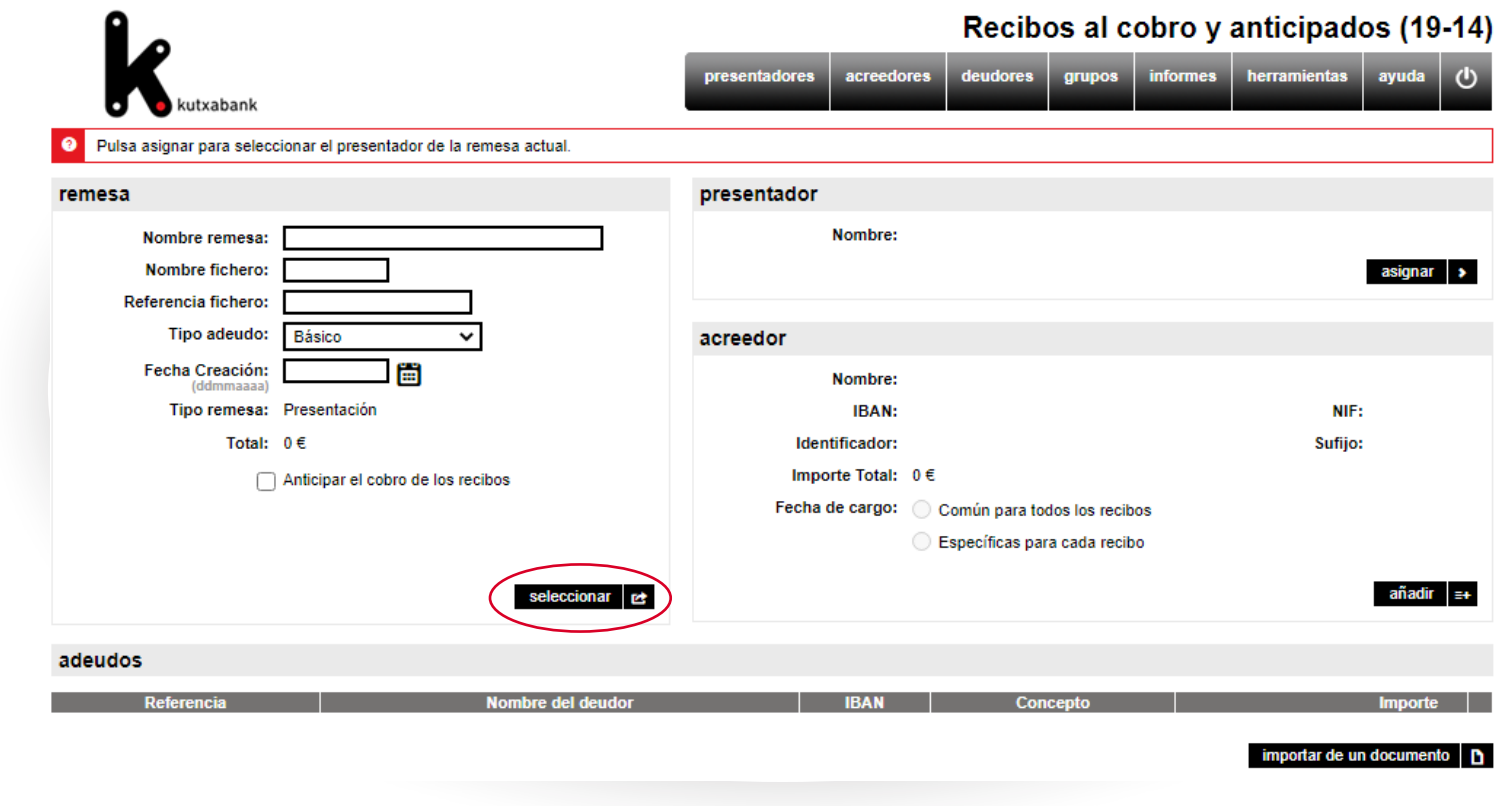

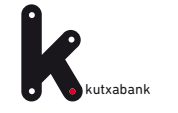

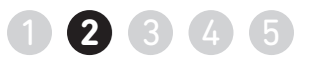

>> Se muestra la lista de remesas que se han generado o guardado hasta el momento, hacemos click en la columna *"Sel"* para seleccionar la remesa que vamos a usar.

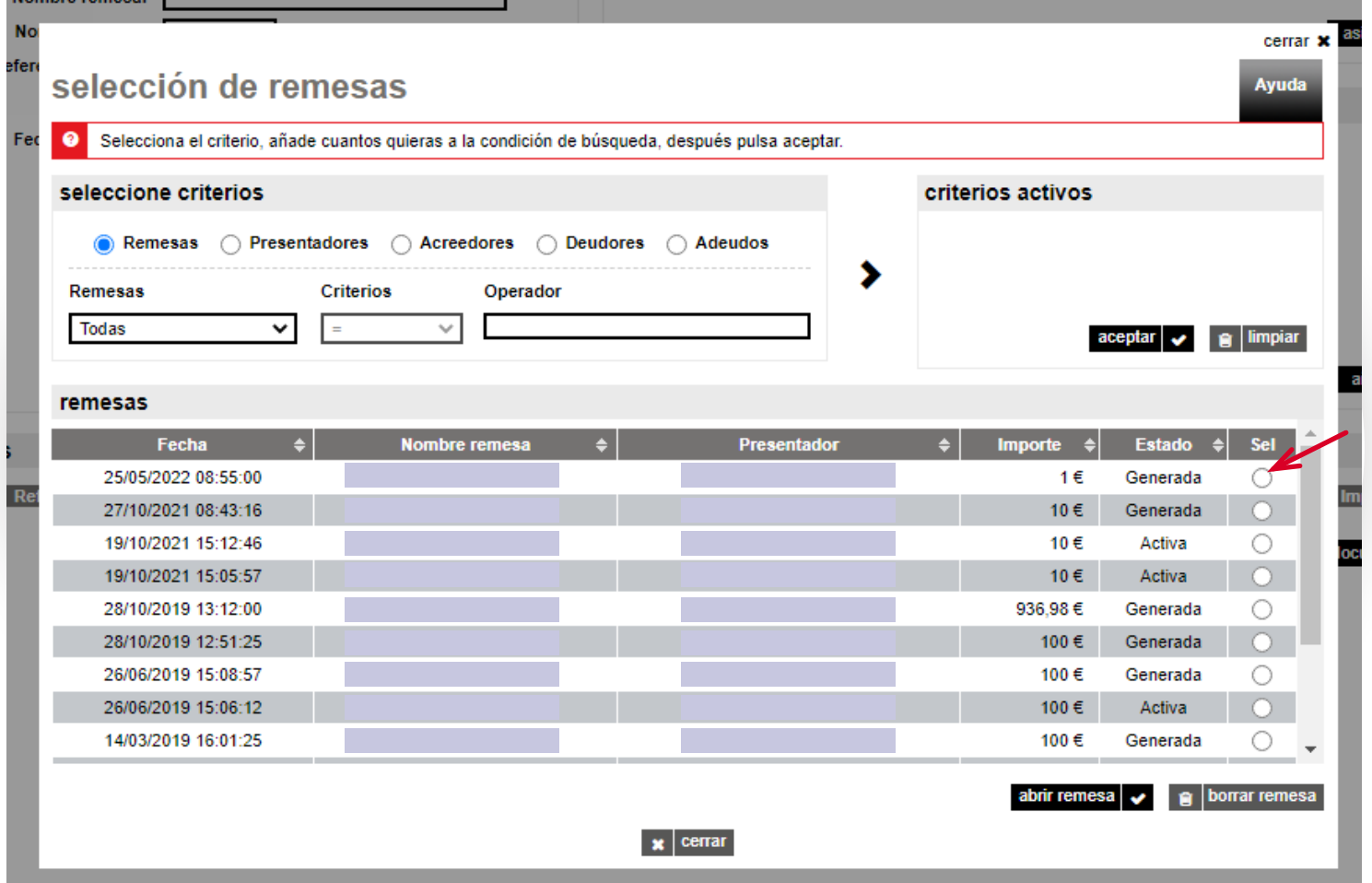

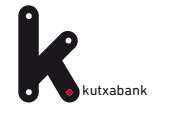

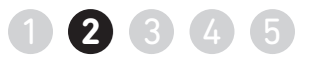

>> Tras seleccionar la remesa, se deberá indicar cual es la *Fecha de cargo (1)* de los recibos.

>> En caso de necesitar modificar el importe y concepto de los recibos, se puede realizar en un único paso mediante la opción *cambios masivos (2).*

>> Generar el nuevo fichero y enviarlo desde Banca online para que se ejecute (ver detalle en página 18)

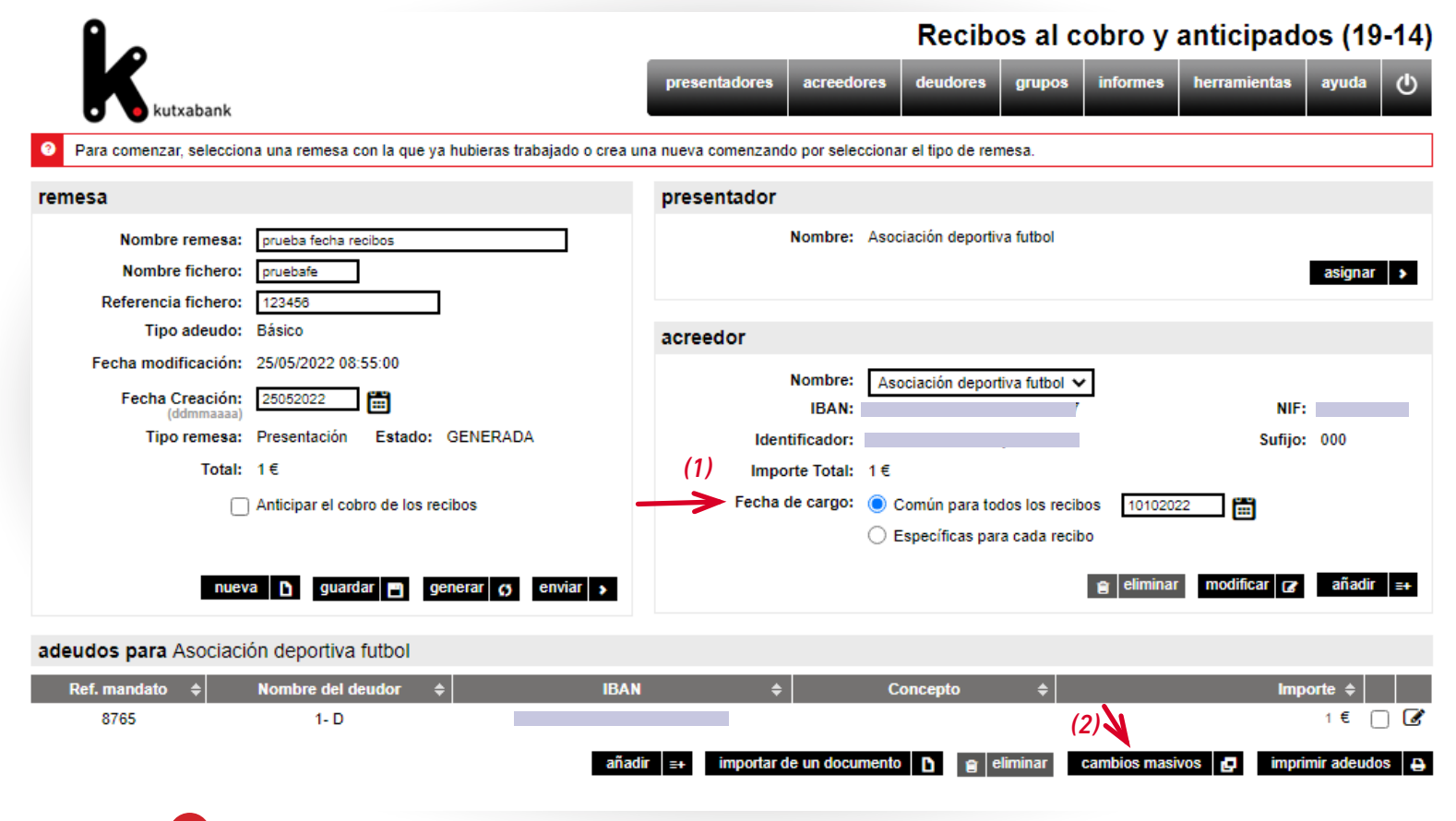

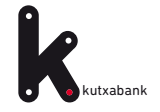

3

 $\bullet$ 

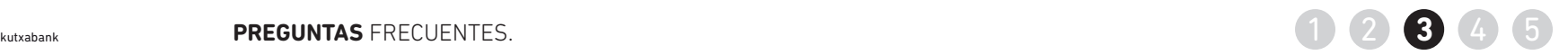

**PREGUNTA ¿Cómo puedo modificar el importe o concepto de todos los adeudos de forma rápida y sencilla?**

>> En el apartado remesa, pulsar en la opción seleccionar (ver detalle página 37).

>> Se muestra la lista de remesas que se han generado o guardado hasta el momento (ver detalle página 38).

>> Tras seleccionar la remesa, en el menú inferior, seleccionar la opción cambios masivos

## Recibos al cobro y anticipados (19-14)

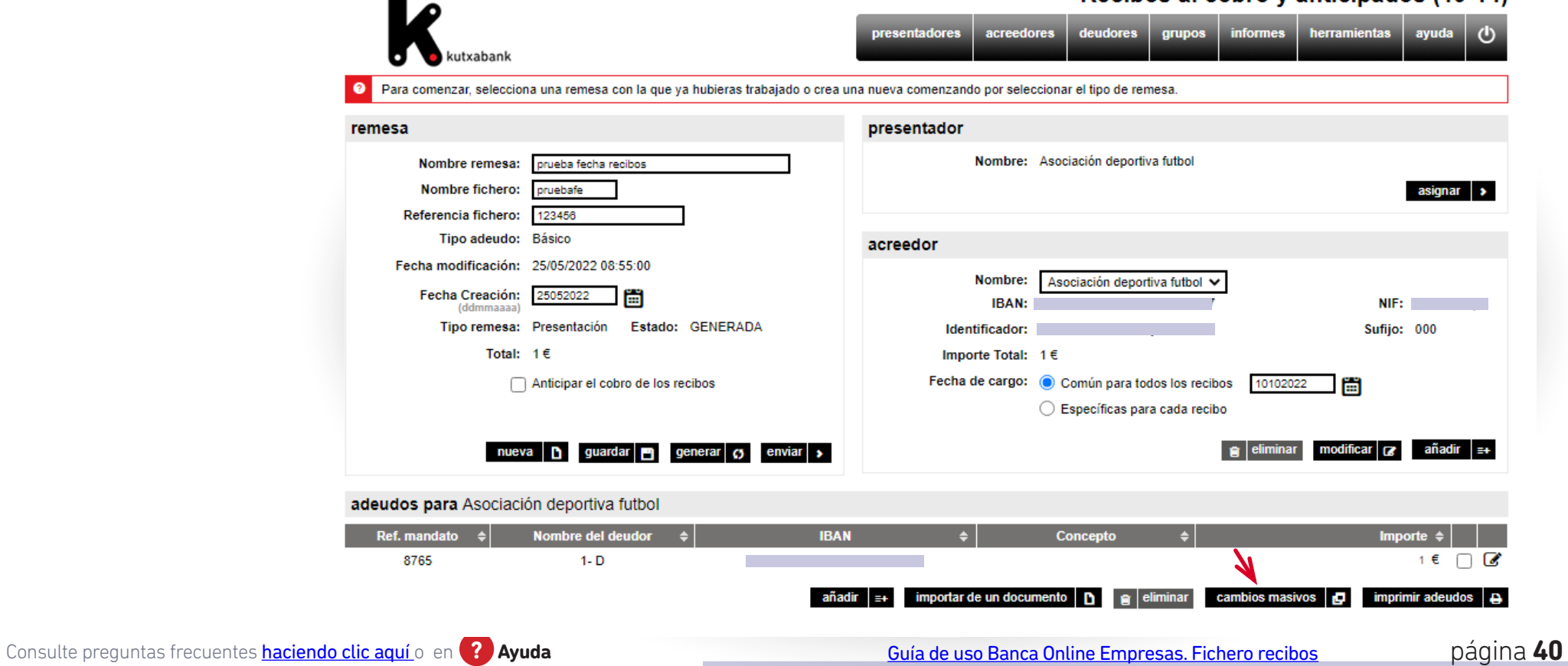

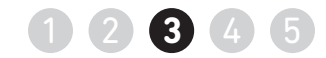

>> Para realizar la modificación, pulsar en el botón de la columna de *Concepto* **e** *Importe***.**

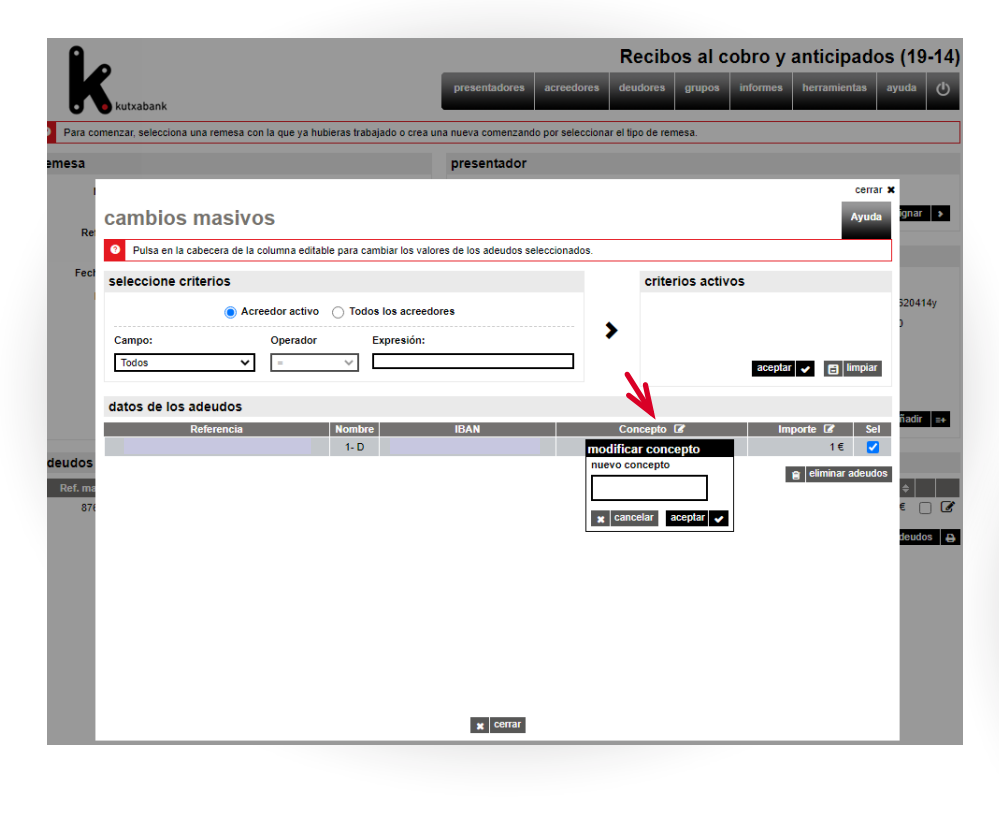

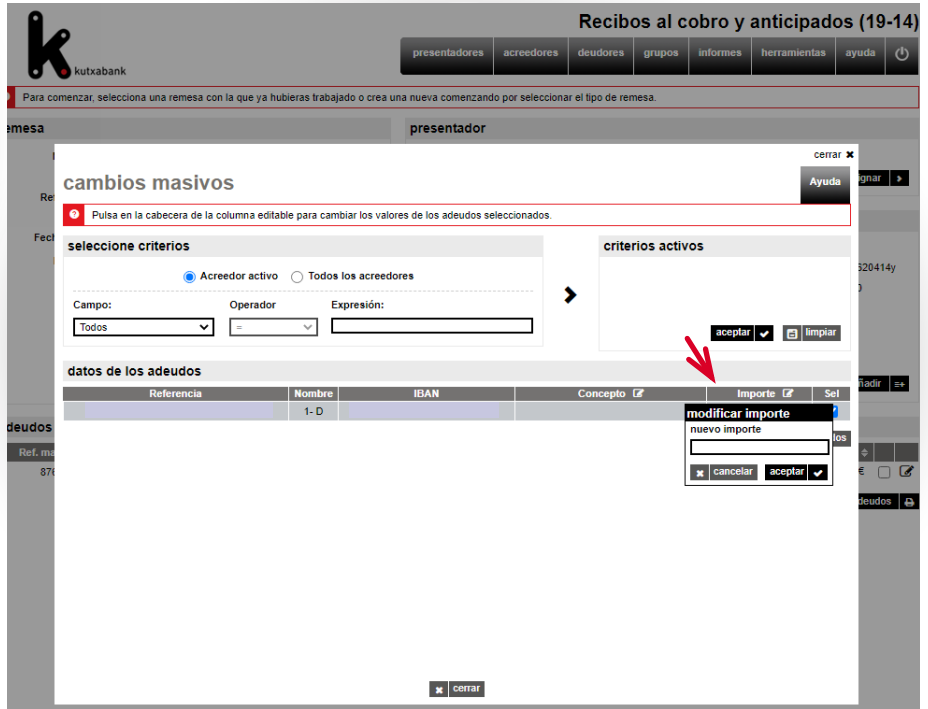

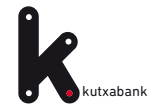

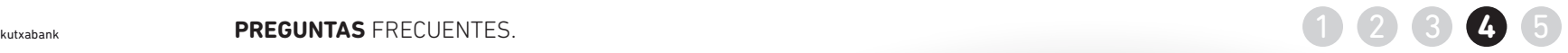

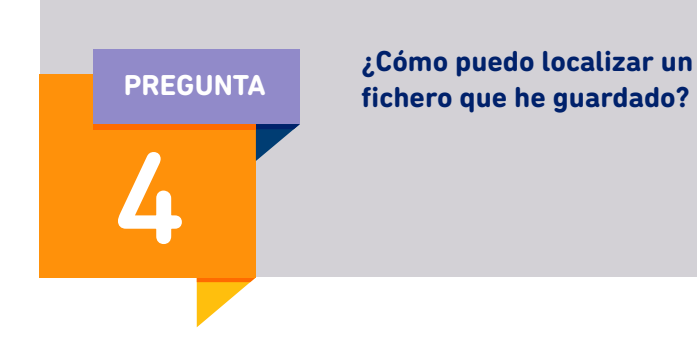

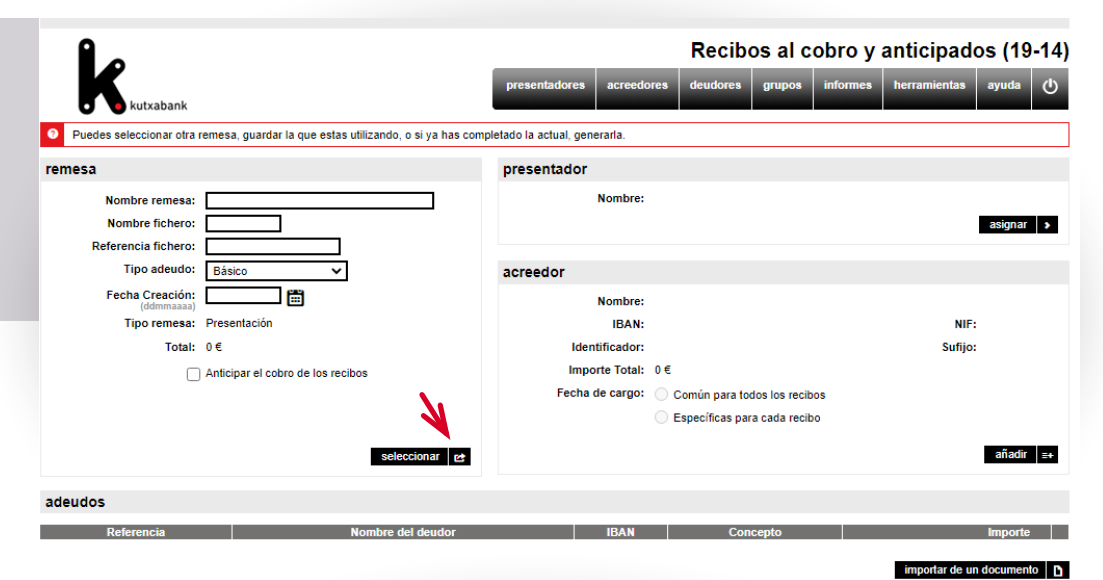

>> En el recuadro *remesa*, opción *seleccionar*.

>> Se muestra la ventana que permite realizar búsquedas de las remesa *guardadas* o *generadas*.

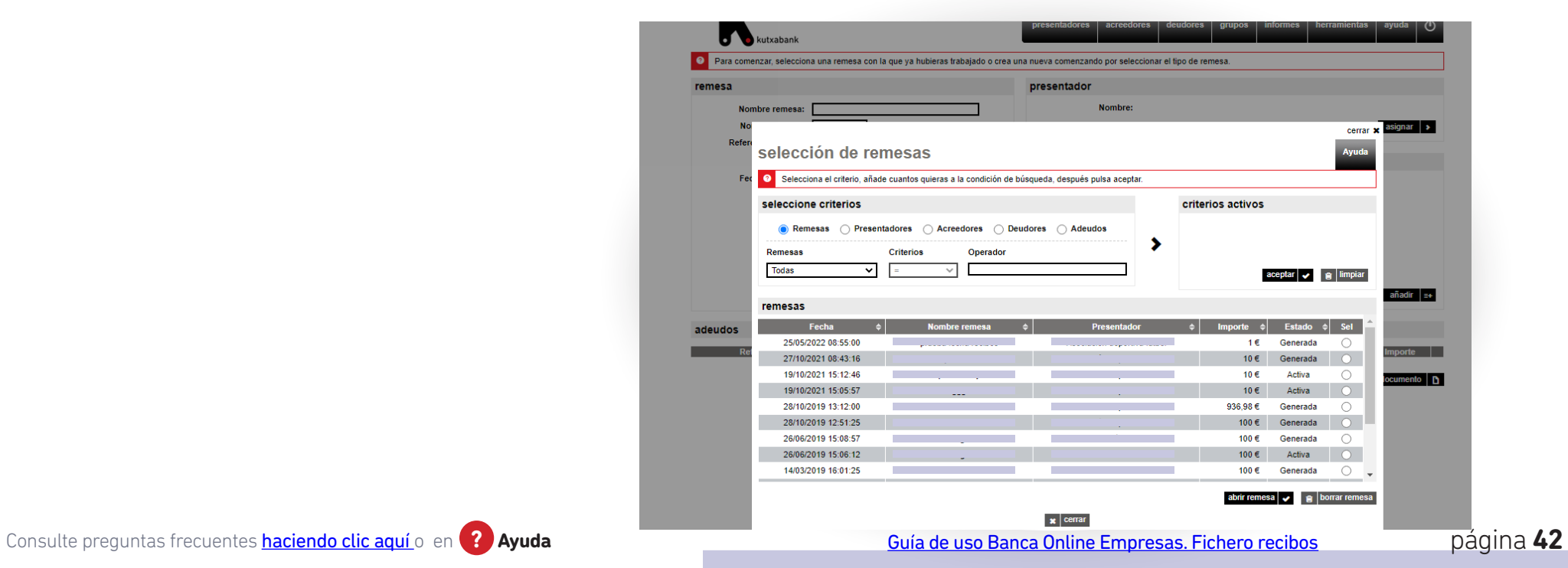

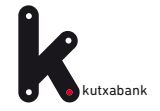

## kutxabank **PREGUNTAS** FRECUENTES.

>> También dispone de un catálogo de avisos para mantenerle informado de la situación. Entre otros, el de *"fichero* 

*en error"*

Menú superior *Servicios / Avisos*

### **PREGUNTA ¿Cómo puedo conocer la situación de un fichero**  >> En el menú vertical a la derecha, pulsar *"ficheros"* **que he enviado y si tiene algún error?** y posteriormente en *"envíos realizados"*, puede consultar la situación. 5Euskara Oficinas y cajeros 2 Ayuda Resumen Cuentas Tarietas Financiación Inversiones Mercados Servicios ○ Factoring deudor Recarga de teléfono O Información fiscal ○ Gestión integral de pagos  $\bigcirc$  e-factura **O** Avisos ○ Facturas a su favor ○ Domiciliación bancaria de efectos Q. Mi perfil  $\overline{\bigcirc}$  Gestión de comercios **O** Correspondencia **CERRAR SESIÓN** Consultas Operaciones Anterior conexión: 22/10/22 18:10 **Mis avisos** ○ Canales de recención **BUZÓN** Actualización de avisos Paso: 1 2 Correspondencia Buzón de avisos Hemos creado los avisos para mantenerle informado de los resultados de algunas operaciones. Todo ello sin **Documentos y Certificados** necesidad de conectarse de nuevo, ya que le enviaremos un SMS o un correo electrónico. Si quiere utilizar este servicio, sólo tiene que seleccionar uno o varios de los avisos e informar el número de móvil y dirección de correo A. Mi gestor/a electrónica. Una vez modificados, pulse continuar. Cuenta de facturación ACCEDER A Cuenta 20 libreta de ahorro Autorizar compras online Avisos <sup>2</sup> Información fiscal Agenda de beneficiarios Mensajería Correo Para importes Tipo de aviso internet **Mensaie SMS** electrónico superiores a *A* Firmas<br>↓↑ Ficheros  $\overline{2}$  Firmas Sí  $0,00 \in$ fichero en error (Gratis) **A** Mis operaciones ficheros de cargo procesados (Ver tarifas) Mis operaciones frecuentes ficheros de abono procesados (Ver tarifas) operación o fichero va a caducar (Gratis) i. LE AYUDAMOS fichero recibido en buzón (Ver tarifas) Pregúntenos **CANCELAR** Tarifas CONTINUAR » Respuestas recibidas **INFORMACIÓN** Productos Índices Dividad Libro de tarifas Vídeo de demostración

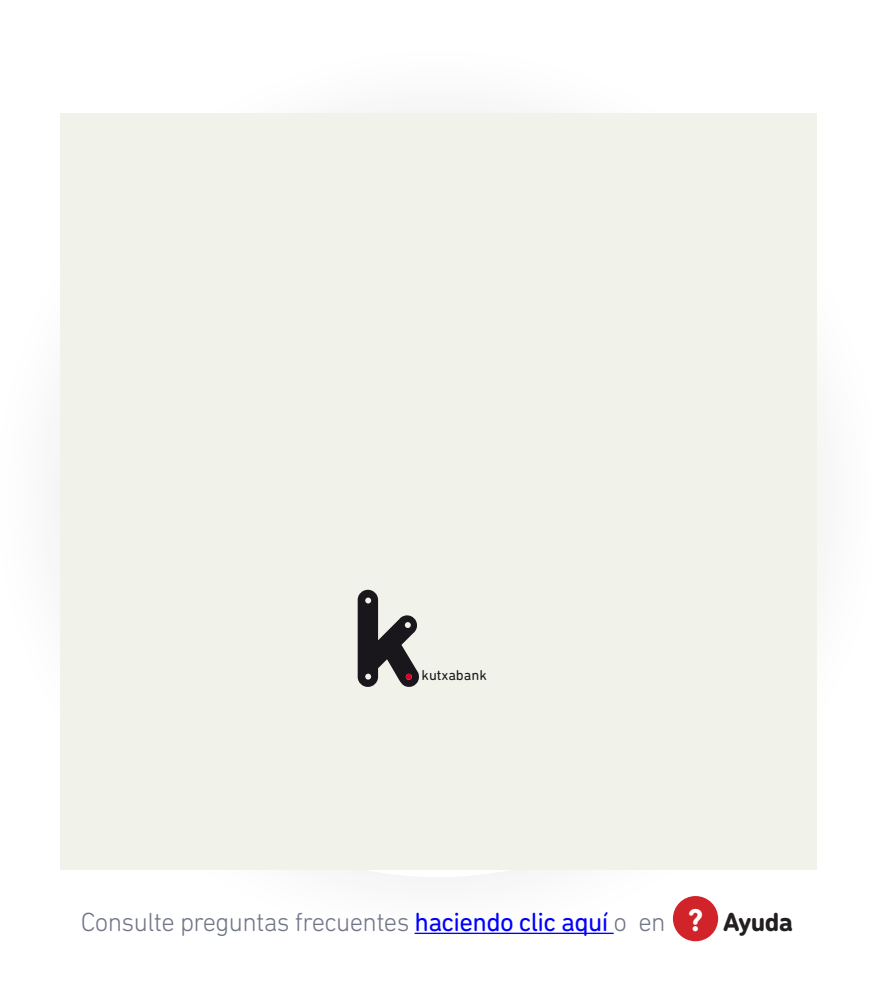